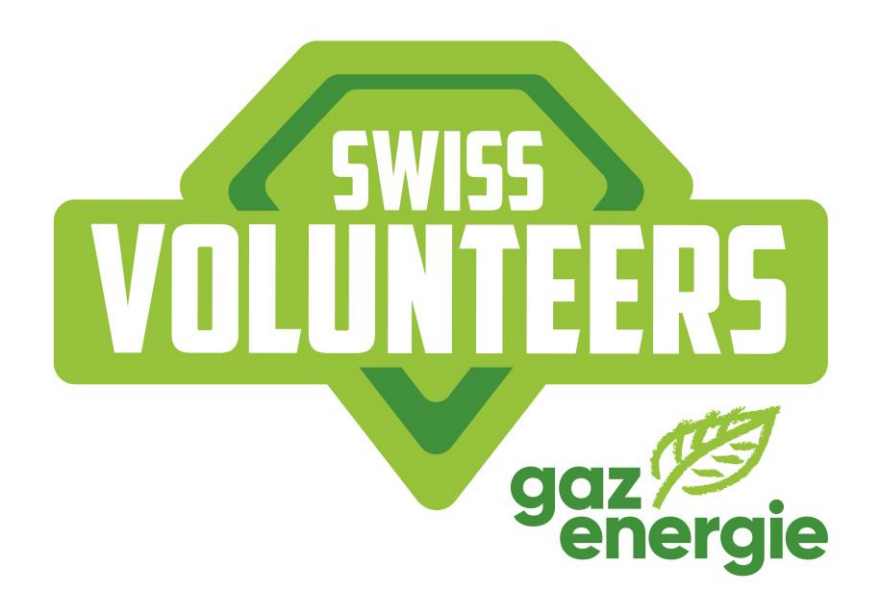

# **SWISS VOLUNTEERS INSTRUCTIONS DE LA PLATEFORME**

**VERSION: SEPTEMBRE 2021** 

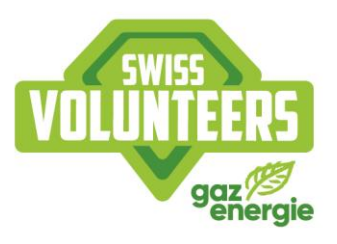

## **TABLE DES MATIÈRES**

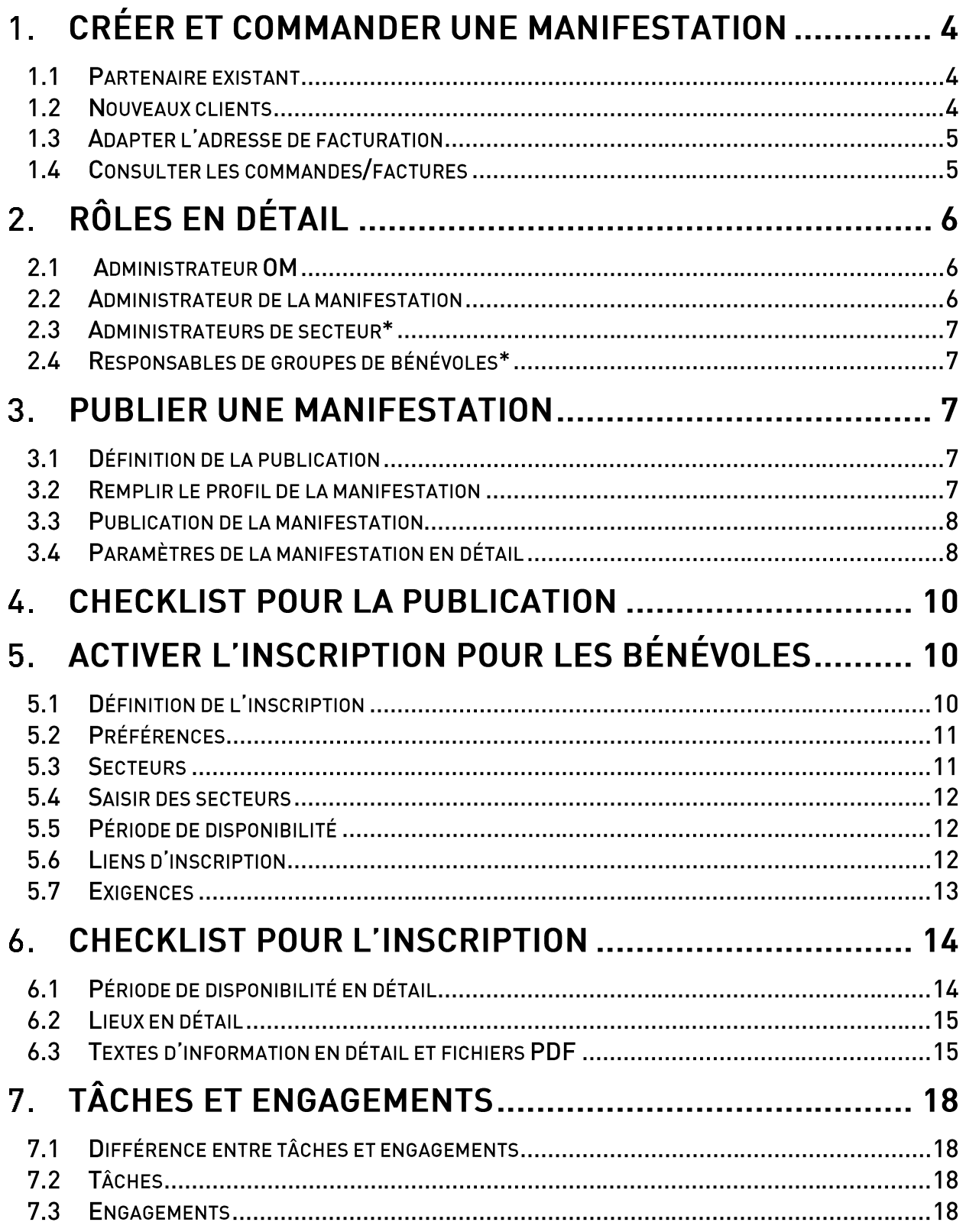

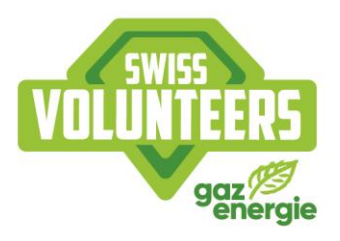

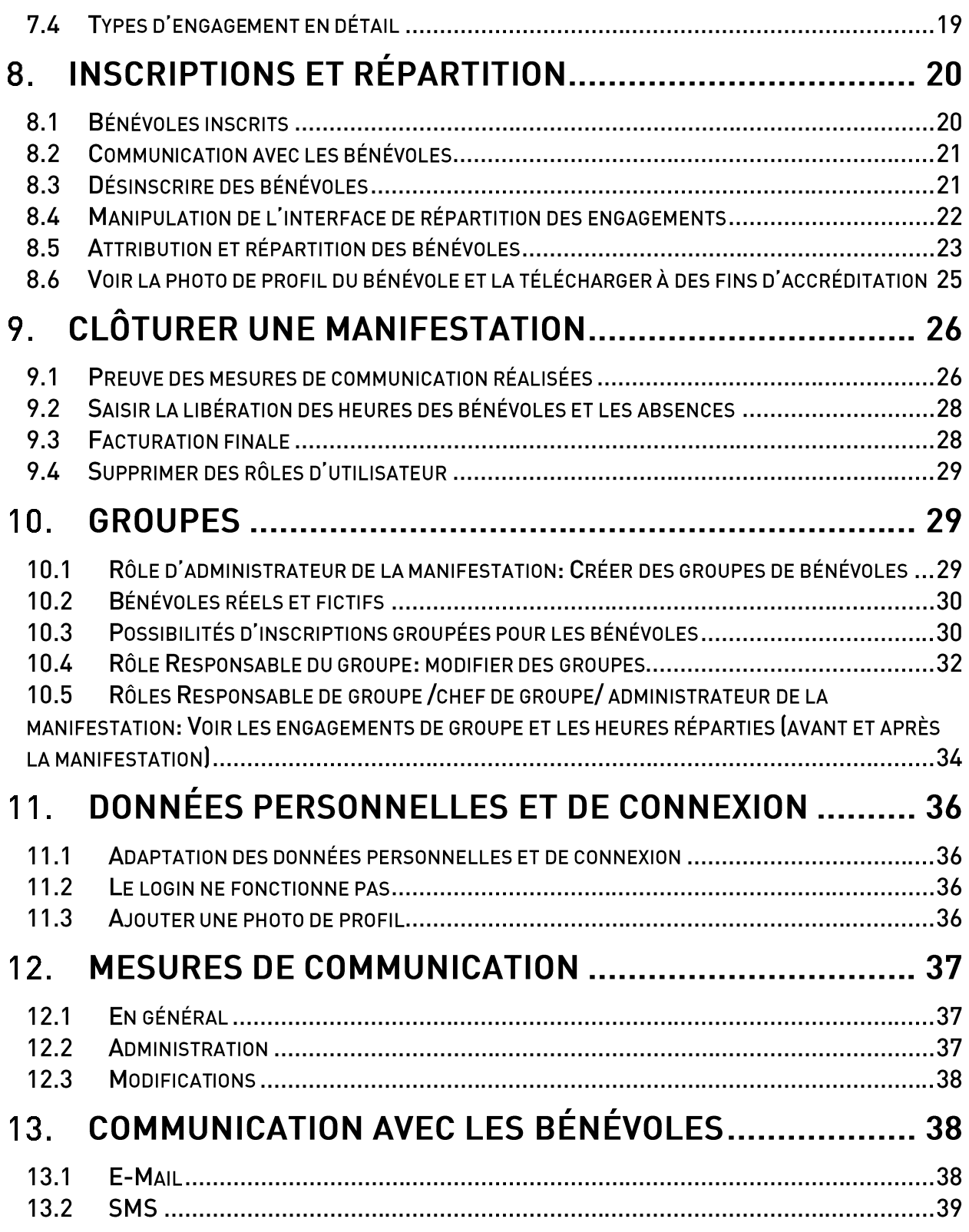

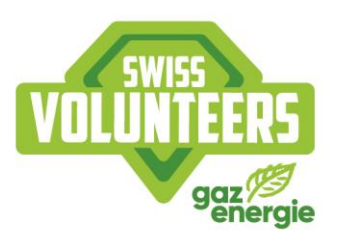

#### Créer et commander une manifestation  $1<sub>1</sub>$

#### $1.1$ Partenaire existant

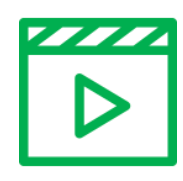

Tutoriel vidéo étape par étape : Créer et commander un événement partenaire existant (allemand)

J'ai déjà travaillé avec Swiss Volunteers:

Si tu as déjà travaillé avec Swiss Volunteers, ton organisation de manifestations existe déjà. Si tu as le rôle d'«administrateur de l'organisation de manifestations», tu peux gérer l'organisation de manifestations ainsi que créer de nouvelles manifestations et les commander contre paiement. Une fois le processus de création terminé, tu as directement la possibilité de commander la manifestation contre paiement afin de pouvoir l'exploiter sans restrictions.

Dans le cas où tu ne disposerais pas des droits d'«administrateur de l'organisation de manifestations», contacte la personne ayant ces droits pour qu'elle t'attribue la manifestation créée ainsi que les droits d'«administrateur de la manifestation».

#### $1.2$ **Nouveaux clients**

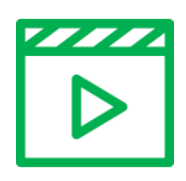

Tutoriel vidéo étape par étape : Créer et commander un événement nouveaux clients (allemand)

Je n'ai encore jamais travaillé avec Swiss Volunteers:

Tu peux créer directement ton organisation de manifestations et ta manifestation sur la plateforme de Swiss Volunteers. Dès que tu as fini le processus de création, ton organisation de manifestations ainsi que ta manifestation sont créées. À ce stade, aucun paiement est nécessaire.

Important: Après la création de la manifestation, la plateforme peut soit être testée gratuitement pendant 14 jours, soit l'administrateur de l'organisation de manifestations peut commander la manifestation contre paiement directement dans le cadre du processus de création ou plus tard sous «Manifestation». Chaque manifestation créée est disponible uniquement dans la version démo limitée jusqu'à la commande définitive et au paiement du montant de la facture.

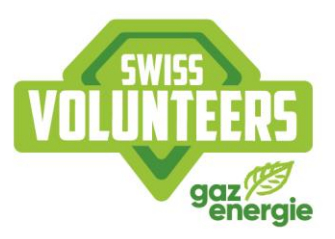

La rubrique de menu «Gestion des utilisateurs» te permet d'ajouter d'autres personnes à l'administration de la manifestation et de leur attribuer les rôles correspondants.

#### $1.3$ Adapter l'adresse de facturation

En cliquant sur «Gérer l'adresse de facturation» dans le menu «Commandes», une adresse de facturation différente peut être indiquée pour une manifestation.

| Gérer les commandes                               |                        |                                     |                            |               |               |                |   |   |          |
|---------------------------------------------------|------------------------|-------------------------------------|----------------------------|---------------|---------------|----------------|---|---|----------|
| Recherche                                         |                        |                                     |                            |               | Pas de filtre | ٠              |   | π |          |
| $\downarrow$ ID de la manifestation Manifestation |                        | Event erstellt am                   | ID de la commande Crée par |               | Bestelldatum  | Montant net e  |   |   | Actions: |
| 2962                                              | Triathlon de Nyon 2021 | 1-1-1-1-1-1-000 003-1<br>26.02.2021 | 307                        | Severin Lüthi | 26.02.2021    | $\overline{3}$ | 且 |   | ⊟        |

Figure 1 Rôle de l'administrateur OE: sur «commandes» et «adapter l'adresse de facturation»

#### $1.4$ **Consulter les commandes/factures**

En tant qu'«administrateur de l'organisation de manifestations», tu peux consulter les factures des manifestations commandées contre paiement sous «Commandes». Tu as la possibilité de télécharger la quittance en version PDF et de voir les détails de paiement ainsi que d'accéder à la page dédiée au paiement, sur laquelle tu peux t'acquitter des montants encore à payer.

| Gérer les commandes                 |                        |                   |                   |               |               |                          |         |                          |
|-------------------------------------|------------------------|-------------------|-------------------|---------------|---------------|--------------------------|---------|--------------------------|
| Recherche                           |                        |                   |                   |               | Pas de filtre | $\overline{\phantom{a}}$ | $\cdot$ | Ш                        |
| $\downarrow$ ID de la manifestation | Manifestation          | Event erstellt am | ID de la commande | Crée par      | Bestelldatum  | Montant net e            |         | Actions                  |
| 2962                                | Triathlon de Nyon 2021 | 26.02.2021        | 307               | Severin Lüthi | 26.02.2021    |                          | 国四 \$   | $\overline{\phantom{0}}$ |

Figure 2 Rôle de l'administrateur OE: sur «commandes» et «afficher le décompte final»

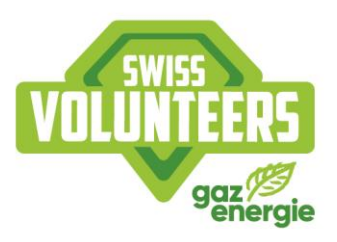

#### $2<sub>-</sub>$ Rôles en détail

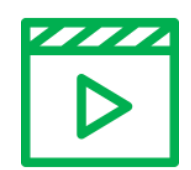

Tutoriel vidéo étape par étape : Rôles des utilisateurs (allemand)

Sur la plateforme de Swiss Volunteers, plusieurs rôles peuvent être attribués aux personnes. Ce rôle est affiché en haut à gauche et peut être modifié via le menu déroulant qui s'affiche en cliquant sur le nom d'utilisateur. Tu trouveras ci-dessous une description des rôles existants dans l'ordre hiérarchique:

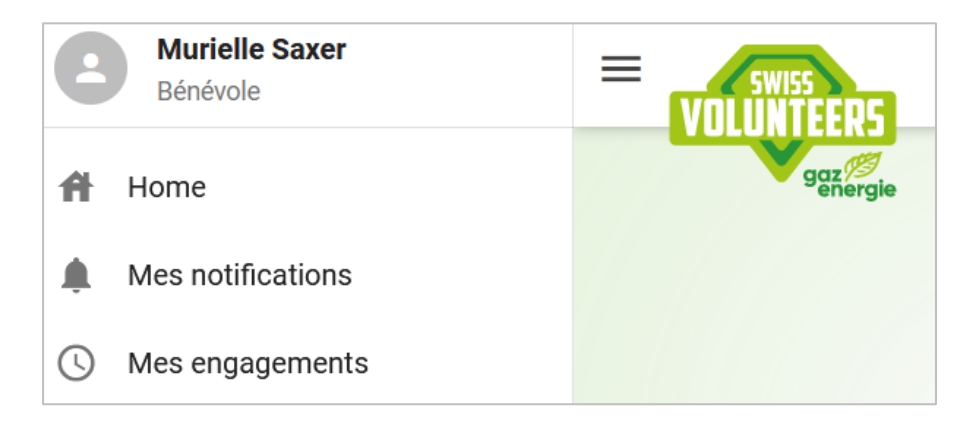

Figure 3 Rôle de l'utilisateur Bénévole

#### $2.1$ **Administrateur OM**

L'administrateur de l'organisation de manifestations (OM) dispose de tous les droits d'une organisation à laquelle sont rattachées les manifestations. Il peut créer et commander lui-même de nouvelles manifestations contre paiement et attribuer des rôles. L'administrateur OM est défini lors du processus d'inscription de l'organisation. D'autres administrateurs OM peuvent être ajoutés à une organisation en rajoutant sous «Utilisateur» une personne enregistrée ou une nouvelle personne.

#### $2.2$ Administrateur de la manifestation

L'administrateur de la manifestation gère les manifestations et n'a aucune influence sur l'organisation à laquelle il est subordonné. Les administrateurs de manifestations sont définis par l'administrateur OM pour la manifestation correspondante. D'autres administrateurs de manifestation peuvent être ajoutés à une organisation en rajoutant sous «Utilisateur» une personne enregistrée ou une nouvelle personne.

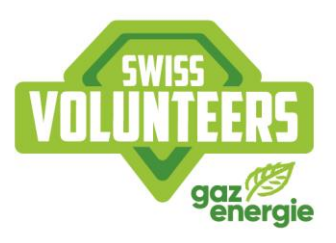

#### $2.3$ Administrateurs de secteur\*

Dans son rôle, l'administrateur de secteur peut voir les bénévoles qui ont été attribués à son secteur, ainsi que leurs données de contact. De plus, l'administrateur de secteur peut voir les répartitions effectuées dans son secteur et peut les exporter sous forme de liste si nécessaire. L'administrateur de la manifestation peut sous «Gestion des utilisateurs» attribuer le rôle d'administrateur de secteur à une personne déjà enregistrée ou à une nouvelle personne.

#### $2.4$ Responsables de groupes de bénévoles\*

Ces personnes peuvent différer du chef de groupe qui dirige le groupe sur place. Le ou la responsable de groupe peut gérer son groupe et ses bénévoles ainsi que confirmer le groupe de sorte que les bénévoles inscrits puissent être répartis par l'administrateur de la manifestation. L'administrateur de la manifestation peut attribuer le rôle de responsable des groupes de bénévoles à une personne déjà enregistrée ou à une nouvelle personne sous «Gestion des utilisateurs».

\* Ces rôles ne sont pas obligatoires pour le déroulement d'une manifestation

#### **Publier une manifestation**  $3<sub>1</sub>$

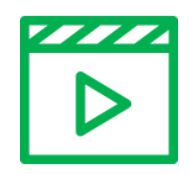

Tutoriel vidéo étape par étape : publier un événement (allemand)

#### $3.1$ Définition de la publication

La publication de la manifestation permet à l'organisateur de manifestations de présenter la manifestation à l'avance sur la plateforme et le site Internet de Swiss Volunteers, et d'informer sur l'ouverture imminente des inscriptions. La publication de la manifestation n'implique pas l'ouverture des inscriptions.

#### $3.2$ Remplir le profil de la manifestation

Une partie du profil de la manifestation est automatiquement remplie avec les données indiquées lors de la création de la manifestation. Tous les champs vides doivent être complétés par l'organisateur de la manifestation. Observe pour cela les Paramètres de la manifestation en détail. Attention: n'oublie pas de sauvegarder.

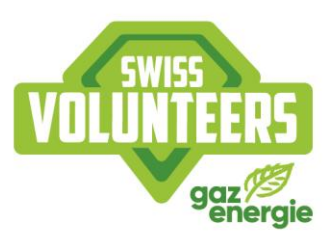

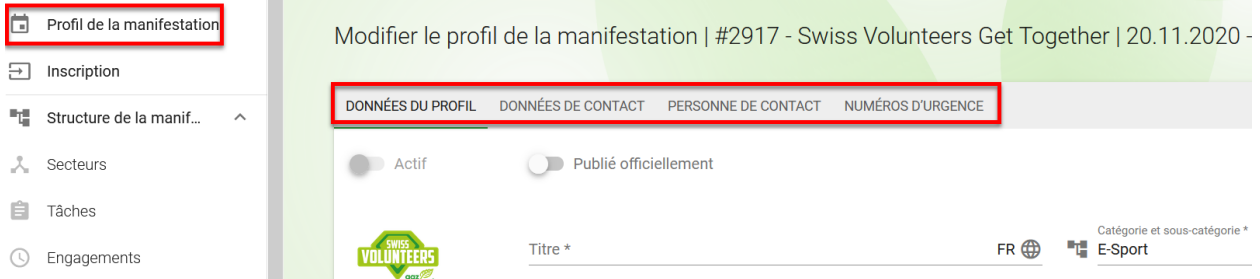

*Figure 4 Rôle de l'utilisateur Administrateur de la manifestation : Menu Profil de la manifestation*

#### $3.3$ **Publication de la manifestation**

Afin de publier officiellement la manifestation, il faut que le profil de la manifestation soit complètement rempli après sa création. Lorsque tous les points nécessaires seront remplis (cf. Checklist publication), le bouton «Publié officiellement» pourra être activé. La manifestation apparaîtra ensuite dans la liste des manifestations sur la plateforme et sur le site Internet de Swiss Volunteers. Une manifestation peut être publiée officiellement, même si l'inscription pour les bénévoles n'est pas encore ouverte. Attention: L'inscription doit être activée sous «Inscription», elle ne se fait pas automatiquement lors de la publication. Voir pour cela le chapitre «Activer l'inscription pour les bénévoles».

#### $3.4$ Paramètres de la manifestation en détail

Le teaser permet à l'organisateur de la manifestation de décrire brièvement (max. 180 caractères) sa manifestation. Le teaser est affiché sur le site Internet de Swiss Volunteers exclusivement.

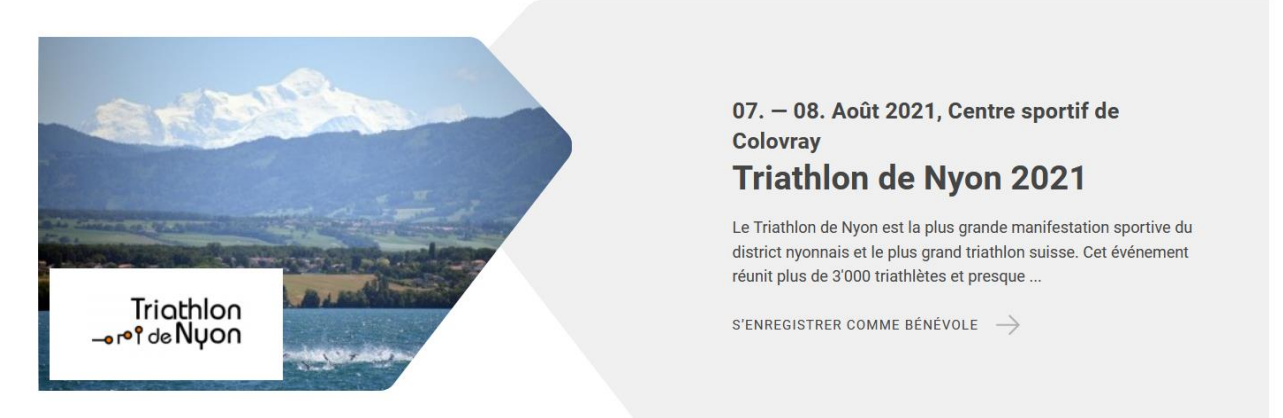

*Figure 5 Site web : Présentation de l'événement sous "Evénements" sur swissvolunteers.ch*

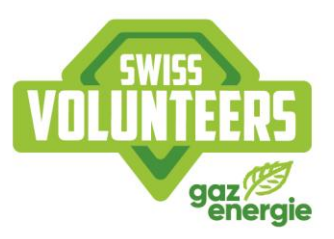

La description de la manifestation permet de décrire la manifestation plus en détail. Nous recommandons ici de fournir les contenus suivants:

- Accroche pour les bénévoles
- . Qu'est-ce qui distingue la manifestation, pourquoi s'engager pour cette manifestation?
- À quoi peut s'attendre le bénévole lors de la manifestation (par ex. repas, t-shirt, etc.)?
- · Données de contact (e-mail, numéro de téléphone)

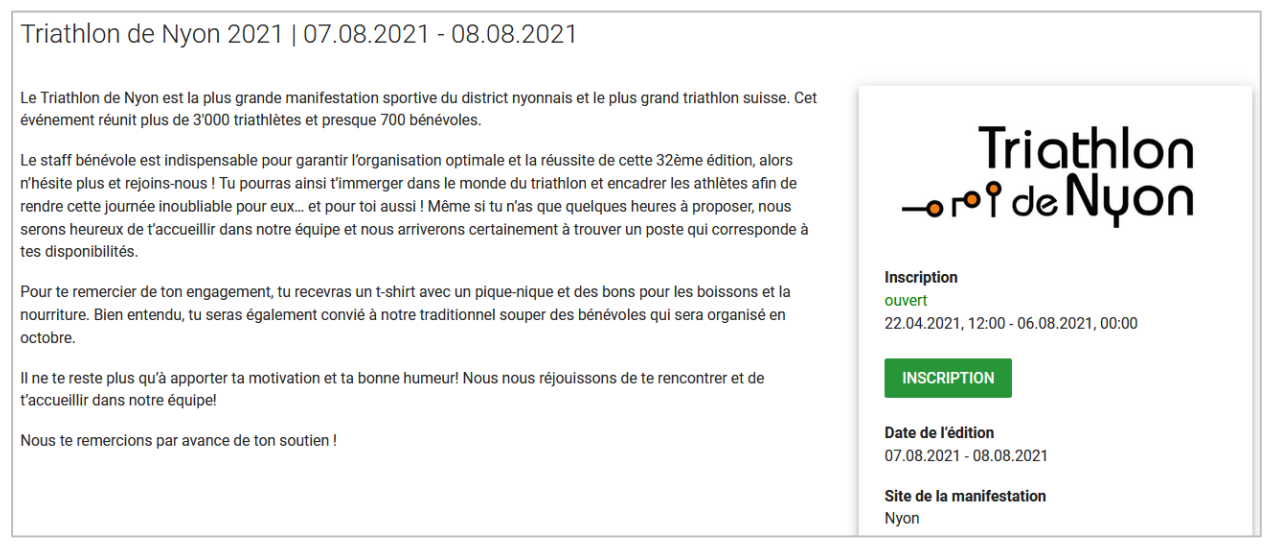

*Figure 6 Site web : Présentation de la description de la manifestation sur swissvolunteers.ch*

Les photos de promotion sont affichées dans le profil de la manifestation lors de l'inscription, la première photo téléchargée sera utilisée sur le site Internet comme photo de fond pour la manifestation. Télécharge des photos de haute qualité et empreintes d'émotions.

Les données de contact ainsi qu'une personne de contact pour les bénévoles doivent être indiquées dans le profil de la manifestation.

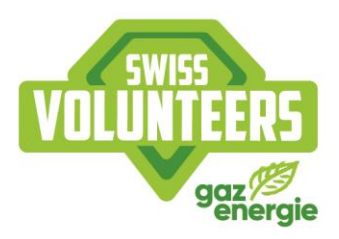

#### **Checklist pour la publication** 4.

Checklist pour l'activation de la publication:

- √ Toutes les données de profil sont indiquées
- $\checkmark$  Le texte du teaser (max. 180 caractères) est introduit
- $\checkmark$  Une description complète de la manifestation est fournie
- ← Le logo et une ou des photo(s) de promotion sont insérés
- ✓ Toutes les données de contact nécessaires sont fournies
- ← La personne de contact est indiquée
- ← Le lieu de la manifestation est mentionné sous «Lieux»
- √ Si nécessaire: Des traductions dans d'autres langues sont introduites

#### Activer l'inscription pour les bénévoles 5.

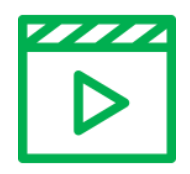

Tutoriel vidéo étape par étape : Ouverture de l'inscription des bénévoles (allemand)

#### $5.1$ Définition de l'inscription

Afin d'activer l'inscription publique pour la manifestation, tous les champs doivent être remplis dans la rubrique de menu «Inscription». (Attention: n'oublie pas de sauvegarder). Sous «Inscription», la période pour l'inscription publique à la manifestation peut être fixée ainsi que la manière dont les bénévoles doivent indiquer leur disponibilité (voir Détails période de disponibilité). Pour l'inscription de groupes, tu trouveras toutes Les informations nécessaires sous l'onglet Groupes.

| n             | Profil de la manifestation | Gérer l'inscription   #2917 - Swiss Volunteers Get Together   20.11.2020 - 31.03.2021                                                                  |   |
|---------------|----------------------------|----------------------------------------------------------------------------------------------------|---|
|               |                            |                                                                                                    |   |
| $\rightarrow$ | Inscription                | <b>PRÉFÉRENCES</b><br><b>INSCRIPTIONS</b><br><b>LIENS D'INSCRIPTION</b><br><b>EXIGENCES</b>                                                            |   |
|               | Structure de la manif<br>ㅅ |                                                                                                    |   |
|               | Secteurs                   | Activer les préinscriptions (Early Bird)<br>Activer l'inscription publique<br>$\Box$                                                                   |   |
|               | Tâches                     | Lien d'inscription inscription publique                                                                                                    |   |
|               | Engagements                | https://test-go.swissvolunteers.ch/discover-events/link/d9ce742344d9633650f27128c444b26c911d9010<br>ඐ                                                  |   |
|               | Apercu des exigences       | Inscription publique ouverte à partir de/du<br>Inscription publique ouverte jusque/jusqu'au<br>$\times$ $\Box$<br>JJ.MM.AAAA HH:mm<br>31.10.2020 00:00 | ö |
| A             | Lieux                      | Si cela n'est pas défini, l'inscription publique est clôturée 1 jour avant le début de la manifestation<br>(0h00)                                      |   |
| 63            | Répartition<br>ㅅ           | Données de disponibilité des bénévoles *<br>Disponible dès *<br>Disponible jusqu'au *                                                                  |   |
| $\rightarrow$ | Inscriptions               | $\times$ $\Box$<br>×自<br>Jours individuels de la période de disponibilité définie<br>30.03.2021<br>18.11.2020                                          |   |
|               | Répartitions               | Mindestanzahl an benötigten Ressort-Priorisierungen*<br>Message personnel en quise de remarque dans le formulaire<br>з                                 | ⊕ |

*Figure 7 Rôle de l'utilisateur Administrateur de la manifestation: menu de gestion de l'inscription*

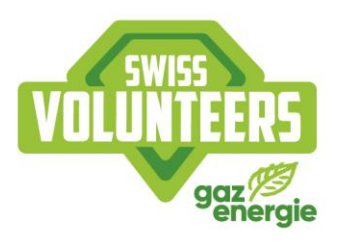

#### $5.2$ **Préférences**

En plus de leur disponibilité, il est également possible de demander aux bénévoles leurs secteurs par ordre de priorité. Le nombre de secteurs souhaités selon l'ordre de priorité est à considérer comme un nombre minimum. Le bénévole peut ainsi indiquer plus de secteurs dans son ordre de priorité s'il le souhaite. Pour que les secteurs s'affichent, ils doivent être créés et activés, tout comme l'inscription publique. L'inscription directe pour des engagements est possible en cas de besoin. Pour cela, des engagements doivent être créés via la fonction «Formulaire d'inscription» sous la rubrique de menu «Engagements». Ces engagements doivent obligatoirement être complétés par un ou plusieurs engagements du type «Répartition». (Voir Engagements en détail sous «Tâches et engagements»)

De plus, un numéro de téléphone et/ou une adresse du bénévole peuvent être demandés lors d'une inscription. Pour cela, il faut cocher la case correspondante sous «Inscription». De cette manière, ces deux données seront à saisir obligatoirement sous «Vérification du profil» dès l'inscription du bénévole.

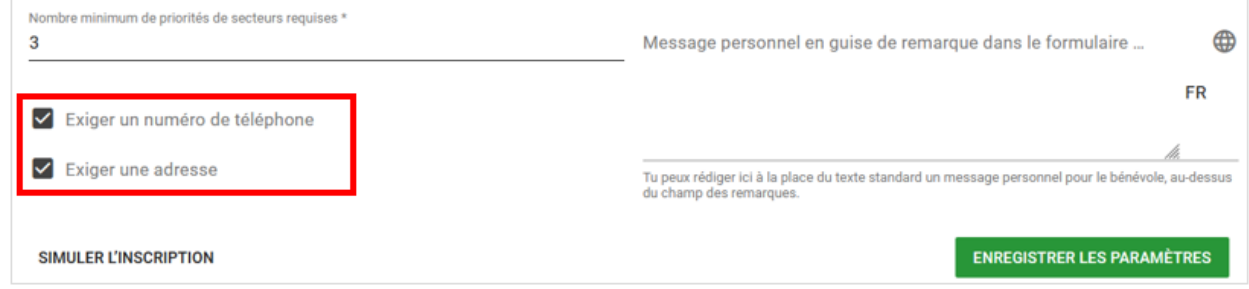

Figure 8 Rôle de l'utilisateur Administrateur de la manifestation: menu de gestion de l'inscription > données à saisir obligatoirement

L'inscription peut être visualisée avant l'activation via le bouton «Simuler l'inscription» et montre comment elle s'affiche pour le bénévole. Si tout est correct, le bouton «Activer l'inscription publique» peut être activé.

#### $5.3$ **Secteurs**

Les secteurs représentent le niveau le plus élevé dans la structure de la manifestation. Des sous-secteurs, des tâches et des engagements peuvent leur être ajoutés. La manière dont est structurée la manifestation incombe à l'organisateur de celle-ci. Swiss Volunteers se tient à disposition pour la conception de la manifestation.

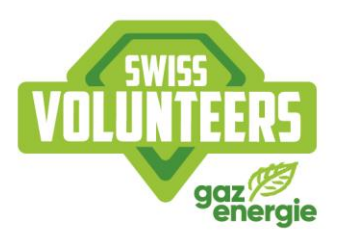

#### $5.4$ Saisir des secteurs

Un nombre illimité de secteurs peut être saisi sous «Secteurs». Il est recommandé de mettre une description pour chaque secteur afin que les bénévoles sachent ce qu'ils comportent. Un lieu doit également être indiqué pour chaque secteur afin que cette information soit ensuite affichée dans le plan d'engagement du bénévole. Si judicieux, des sous-secteurs peuvent également être créés et attribués aux secteurs de niveau supérieur. Attention: Pour qu'un secteur soit affiché dans l'inscription, le bouton «Inscription publique possible» doit être activé.

Dès qu'un secteur est créé, des tâches peuvent lui être attribuées ou copiées et des exigences spécifiques ajoutées. Pour chaque secteur, une personne de contact spécifique peut être définie et indiquée dans le plan d'engagement des bénévoles.

#### $5.5$ Période de disponibilité

La période de disponibilité définit les possibilités d'inscription des bénévoles dans le formulaire d'inscription. Selon le type de manifestation, un autre type de période de disponibilité peut être proposé. Voir Période de disponibilité en détail.

#### 5.6 Liens d'inscription

Les liens d'inscription permettent de créer des liens spécifiques aux secteurs ou aux groupes, qui peuvent être utilisés en complément des liens d'inscription généraux. Lors de l'inscription via un tel lien, les bénévoles peuvent être attribués au secteur et/ou au groupe correspondant.

| <b>PRÉFÉRENCES</b><br><b>LIENS D'INSCRIPTION</b> | <b>EXIGENCES</b><br><b>INSCRIPTIONS</b>             |              |                          |                               |  |   |                |
|--------------------------------------------------|-----------------------------------------------------|--------------|--------------------------|-------------------------------|--|---|----------------|
|                                                  |                                                     |              |                          | + CRÉER LE LIEN D'INSCRIPTION |  |   |                |
|                                                  |                                                     |              |                          | m<br>31.03.2020 - 31.03.2021  |  |   |                |
| Recherche                                        |                                                     |              | Pas de filtre            | ▼                             |  |   | Ш              |
| ← Lien valable du (date/heure de début)          | Lien valable jusqu'au/jusqu'à (date/heure de début) | <b>Titre</b> | Catégorie de lien        | Groupe de bénévoles           |  |   | <b>Actions</b> |
| 29.10.2020, 00:00                                | 30.11.2020, 23:59                                   | Anmeldung    | Inscription individuelle |                               |  | ⊝ |                |
| 03.11.2020, 00:00                                | 27.11.2020, 23:59                                   | <b>FCA</b>   | Inscription groupée      | Groupe de bénevoles           |  | ⊝ |                |

Figure 9 Rôle de l'utilisateur Administrateur de la manifestation : Inscription > Créer des liens d'inscription

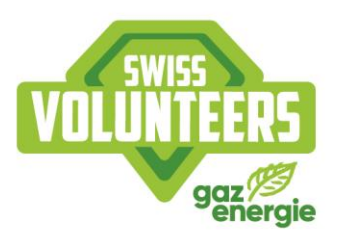

#### $5.7$ **Exigences**

Dans le menu «Inscription» sous l'onglet «Exigences», des exigences et des informations devant être demandées lors de l'inscription peuvent être saisies. Par exemple la taille de t-shirt du bénévole.

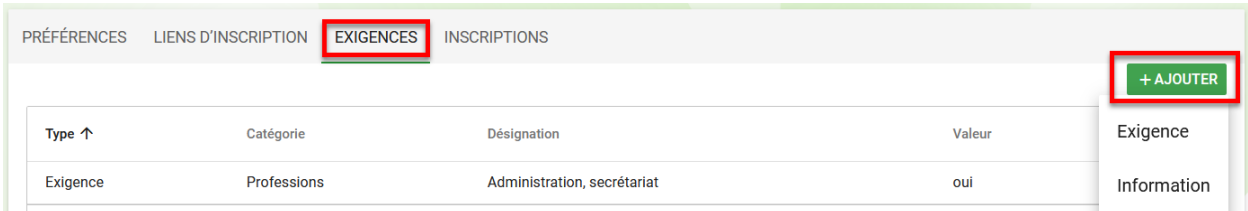

Figure 10 Rôle de l'utilisateur Administrateur de la manifestation : Inscription > Aperçu des exigences

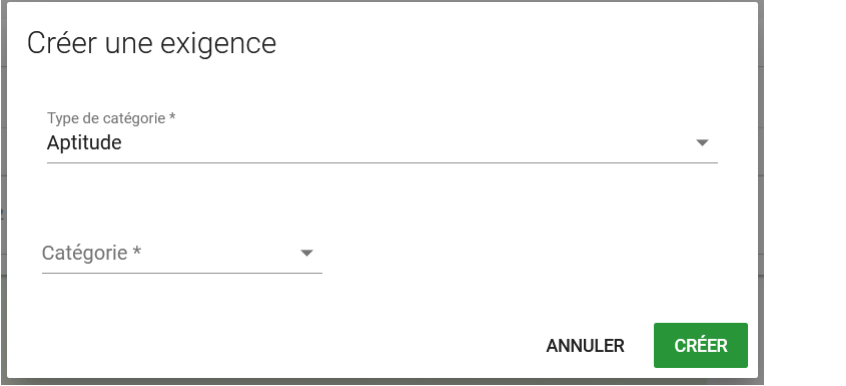

Figure 11 Rôle de l'utilisateur Administrateur de la manifestation : Inscription > Créer des exigences

Dans le menu «Secteur» via le bouton «Gérer les exigences», il est possible d'indiquer des exigences obligatoires et des informations pour le secteur concerné qui ne sont pas obligatoires, mais qui peuvent être pertinentes pour l'organisateur de la manifestation. Ces données sont demandées à tous les bénévoles lors de l'inscription. Les exigences et les informations peuvent également être demandées au niveau du secteur. Toutes les exigences définies pour la manifestation sont listées dans le menu «Apercu des exigences» où elles peuvent aussi être modifiées si nécessaire.

Les informations demandées peuvent être affichées dans le menu «Inscriptions» sous forme de colonne dans la liste. Les données personnelles des bénévoles peuvent également être affichées sous «Ressources» et «Afficher les données personnelles». Ces onglets permettent de voir s'il s'agit d'une information spécifique à une manifestation (par ex. abonnement de ski) ou d'une exigence générale (par ex. connaissances linguistiques).

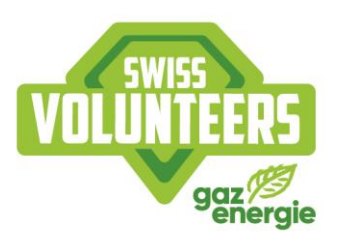

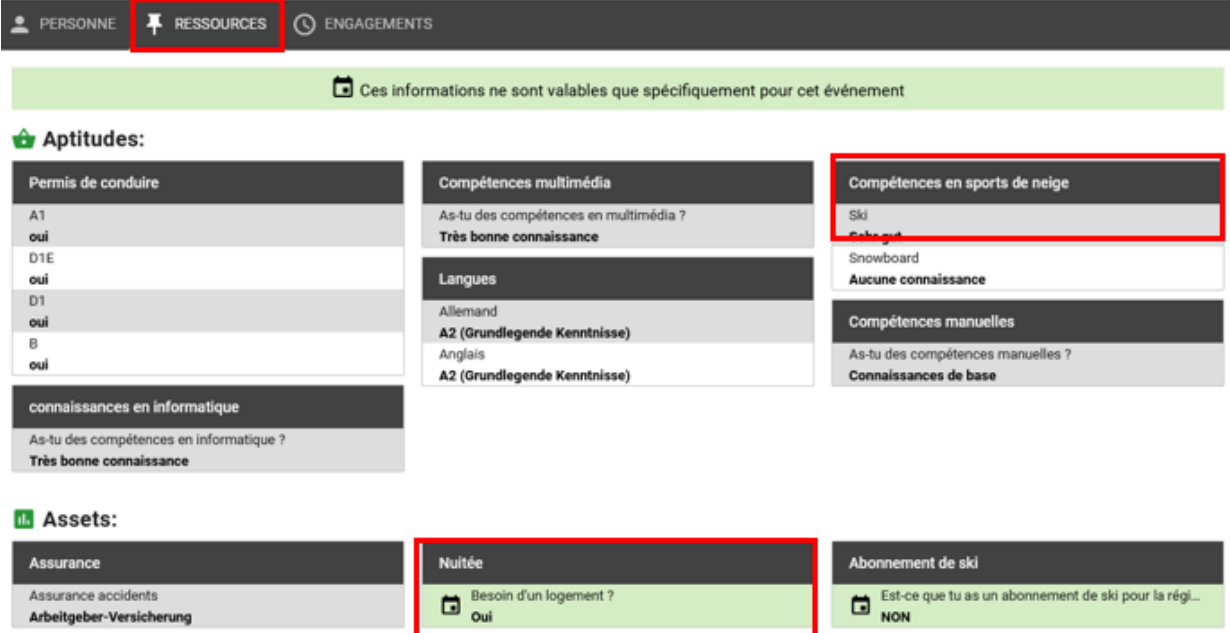

Figure 12 Rôle de l'utilisateur Administrateur de la manifestation : Inscriptions > Afficher les données personnelles > Ressources

#### **Checklist pour l'inscription** 6.

Checklist pour l'activation de l'inscription:

- $\checkmark$  Le profil de la manifestation est rempli en entier (voir Publier la manifestation)
- ← La période de disponibilité pour l'inscription est saisie
- ← La disponibilité de à est saisie
- ✓ Saisie d'un minimum d'ordres de priorités par secteur
- ← Les exigences sont indiquées
- ← Le secteur est créé (voir Secteurs)
- ← Le type de lieu «Site de la manifestation» est indiqué (voir Types de lieu en détail).
- $\checkmark$  Activer l'inscription publique

#### $6.1$ Période de disponibilité en détail

L'option de disponibilité des bénévoles ainsi que la période de disponibilité doivent être définies dans le menu «Inscription». Les options sont à comprendre comme suit:

«Pour toute la période de disponibilité définie» signifie que le bénévole s'inscrit pour l'ensemble de la période de disponibilité prédéfinie (soit tous les jours). Les jours ne peuvent donc pas être choisis.

«Jours individuels de la période de disponibilité définie» signifie que des jours individuels de la période de disponibilité prédéfinie peuvent être choisis par le bénévole.

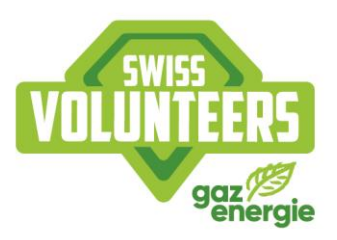

«Selon les temps d'engagement du type Inscription» signifie que le bénévole peut d'abord choisir les jours individuels puis les engagements individuels avec le type d'engagement «Formulaire d'inscription».

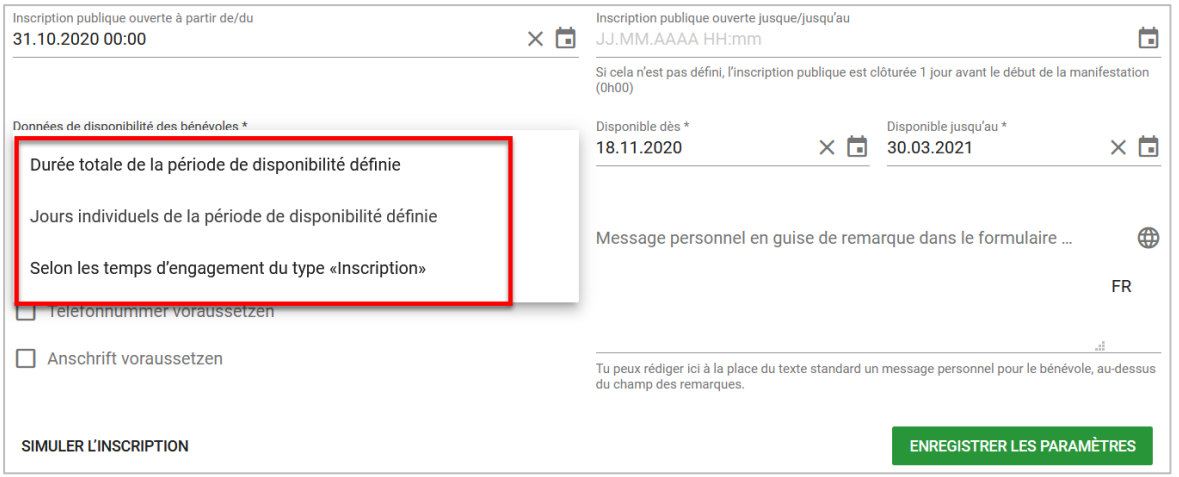

Figure 13 Rôle d'utilisateur Administrateur de la manifestation : Inscription > Sélection des types possibles de données de disponibilité

#### $6.2$ Lieux en détail

Pour que les lieux correspondants puissent être attribués aux différents niveaux (manifestation, secteur, tâche, engagement), ils doivent être saisis sous «Lieux». Parmi les possibilités, le type «Lieu de la manifestation» doit obligatoirement être indiqué dans l'inscription (par ex. localité, commune). Tous les autres types peuvent être attribués au niveau correspondant.

| m      | Profil de la manifestation          |                         |                    |                     |             |                                      |              |                |
|--------|-------------------------------------|-------------------------|--------------------|---------------------|-------------|--------------------------------------|--------------|----------------|
| Ð      | Inscription                         |                         |                    |                     |             |                                      |              |                |
| ٦.     | Structure de la manifes<br>$\wedge$ |                         |                    |                     |             |                                      |              |                |
|        | Secteurs                            | Gérer les lieux         |                    |                     |             |                                      |              |                |
| 自      | Tâches                              | Recherche               | Q                  |                     |             |                                      |              | + AJOUTER<br>Ш |
| U      | Engagements                         | Désignation 个<br>п      | <b>Description</b> | <b>Types</b>        | Plus code   | Manifestation                        |              | Actions        |
| $\sim$ | Aperçu des exigences                | Haus des Sports Ittigen |                    | Lieu de l'évènement | 8FR9XFFJ+05 | <b>Swiss Volunteers Get Together</b> |              |                |
|        | Lieux                               | <b>TÉLÉCHARGER XLSX</b> |                    |                     |             |                                      | $1-1$ of $1$ |                |

Figure 14 Rôle de l'utilisateur Administrateur de la manifestation : Ajouter des lieux

#### Textes d'information en détail et fichiers PDF  $6.3$

Les textes d'information permettent à l'organisateur de la manifestation de mettre à disposition des bénévoles des informations spécifiques sur chacun des niveaux.

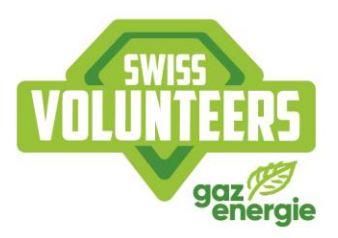

Via «Paramètres», tu peux créer des textes d'information détaillés et lier leur contenu aux différents niveaux d'organisation. Les textes d'information permettent à l'administrateur de la manifestation de saisir un texte modèle pertinent pour plusieurs éléments de structure de la manifestation et de l'insérer dans les éléments souhaités.

Ainsi, des informations spécifiques aux secteurs par exemple peuvent être saisies puis mises à disposition des bénévoles attribués dans le plan d'engagement à des engagements de secteur.

Les textes d'information offrent la possibilité d'enregistrer les adresses et les numéros d'urgence au niveau de la manifestation. Au niveau du secteur ou de la tâche, les textes d'information permettent également d'indiquer ce que les bénévoles doivent amener pour leur engagement.

1. Cliquer sur préférences dans le coin supérieur droit

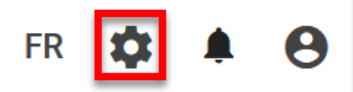

*Figure 15 Rôle de l'utilisateur Administrateur de la manifestation : Menu*

## 2. Cliquer sur textes informatifs

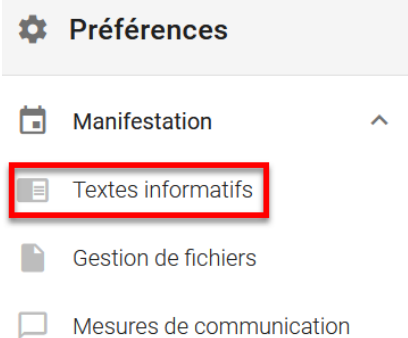

*Figure 16 Rôle de l'utilisateur Administrateur de la manifestation : Préférences > Textes informatifs*

## 3. Modifier les textes informatifs existants ou ajouter de nouveaux textes

| Gérer les textes informatifs |   |               |                         |                      |   | + AJOUTER      |
|------------------------------|---|---------------|-------------------------|----------------------|---|----------------|
| Recherche                    | ◡ |               | Pas de filtre           | $\blacktriangledown$ | ÷ | Ш              |
| <b>Titre 个</b>               |   | Date de début | Date de fin Actif       |                      |   | <b>Actions</b> |
| Texte                        |   | 15.02.2021    | $21.02.2021$ $\sqrt{ }$ |                      |   |                |

*Figure 17 Rôle de l'utilisateur Administrateur de la manifestation : Ajouter des textes informatifs*

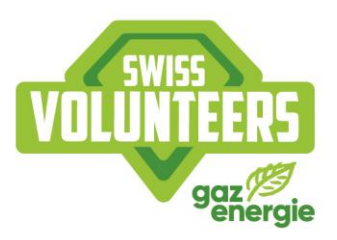

Selon le même principe que pour les textes d'information, des fichiers PDF peuvent également être téléchargés via «Paramètres» et «Gestion des fichiers» et déposés pour différents éléments de structure d'organisation (voir la capture d'écran).

1. Cliquer sur préférences dans le coin supérieur droit

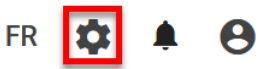

*Figure 18 Rôle de l'utilisateur Administrateur de la manifestation : Menu*

## 2. Cliquer sur gestion de fichiers

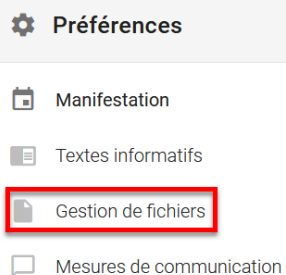

*Figure 19 Rôle de l'utilisateur Administrateur de la manifestation : Préférences > Gestion de fichiers*

## 3. Modifier les fichiers existants ou ajouter de nouveaux fichiers

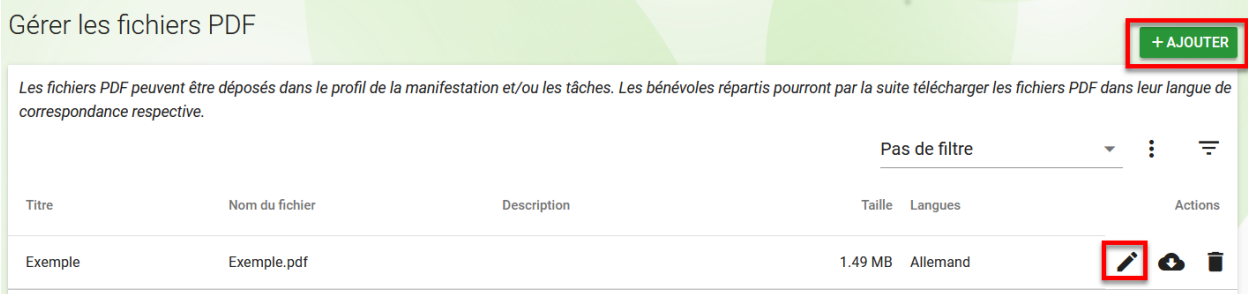

Figure 20 Rôle de l'utilisateur Administrateur de la manifestation : Gestion de fichiers > Ajouter un fichier

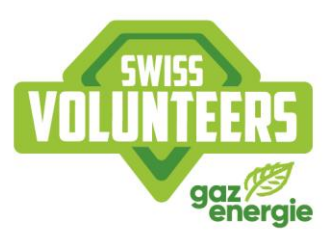

#### Tâches et engagements  $7<sub>1</sub>$

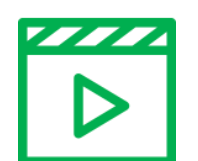

Tutoriel vidéo étape par étape : créer des tâches et des engagements (allemand)

#### $7.1$ Différence entre tâches et engagements

Les tâches décrivent une activité (par ex. le contrôle des entrées) et sont attribuées à des secteurs ou des sous-secteurs. Les tâches permettent d'avoir un meilleur apercu des activités qui auront lieu pendant la manifestation. Les engagements cependant décrivent le lieu et la durée d'une activité (par ex. Löwenplatz / lundi 31.03 8h30 - 11h30). Important: La création d'engagements est obligatoire, tandis que la création de tâches est facultative. Nous recommandons une structure simple pour les petites manifestations

#### **Tâches**  $7.2$

Les tâches décrivent l'activité et sont liées aux engagements correspondants. La description de la tâche n'est pas affichée dans le formulaire d'inscription, mais dans les plans d'engagement dès qu'ils sont activés. Les heures et les lieux sont définis dans l'engagement correspondant. Les tâches ne sont pas obligatoires pour la planification des engagements, mais elles permettent à l'organisateur de l'évènement d'avoir une description des activités et une vue d'ensemble de la structure de la manifestation.

Comme pour les secteurs, les tâches sont créées sous «Tâches» et peuvent, dès qu'elles sont créées, être attribuées à des secteurs ou copiées. De plus, des exigences spécifiques peuvent y être ajoutées. Pour les tâches qui se répètent, il est recommandé de créer un roulement, de le copier puis de l'adapter librement.

Via le bouton «Gérer les exigences», des exigences obligatoires et des informations peuvent être ajoutées à la tâche concernée. Elles ne sont pas obligatoires, mais pertinentes pour l'organisateur de la manifestation. Ces données sont ensuite demandées à tous les bénévoles lors de l'inscription.

#### $7.3$ **Engagements**

Les engagements sont créés sous «Engagements». Pour un avoir bon aperçu, il est recommandé de décrire chaque engagement de manière spécifique. Les engagements peuvent être attribués à un secteur, à un sous-secteur ou à une tâche. Pour chaque engagement, un lieu doit être saisi pour indiquer aux bénévoles le lieu de leur engagement.

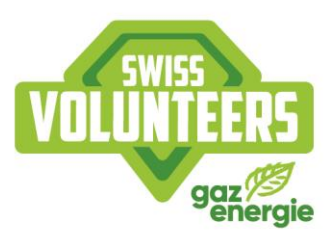

Important: Le nombre de bénévoles n'a désormais plus une valeur de plan, mais correspond au nombre de bénévoles effectivement nécessaires pour l'engagement.

En sélectionnant «Engagement unique» ou «Créer un engagement par jour», il est possible de définir s'il faut créer un seul engagement ou si celui-ci doit être repris pour les jours suivants.

Le type «Formulaire d'inscription» est prévu seulement pour l'inscription (appel à engagements) et permet à l'administrateur de la manifestation de publier des créneaux horaires exacts. Ces engagements peuvent être copiés pour la répartition et la fonction peut être adaptée. Les engagements avec la fonction «Répartition» sont absolument nécessaires pour la répartition et peuvent être directement créés. Un engagement de ce type peut être ajouté à un secteur ou à une tâche (voir Types d'engagement en détail).

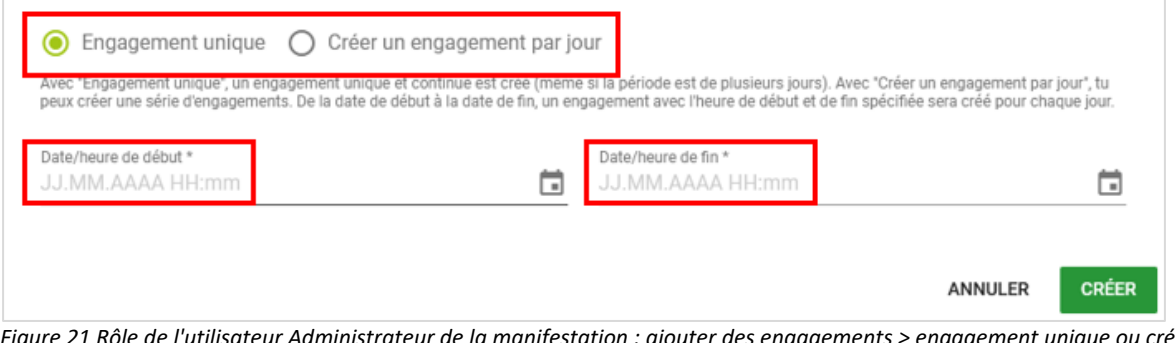

Figure 21 Rôle de l'utilisateur Administrateur de la manifestation : ajouter des engagements > engagement unique ou créer un engagement par jour

#### $7.4$ Types d'engagement en détail

Les engagements du type «Formulaire d'inscription» sont des tranches qui ne sont pas nécessairement utilisées pendant la manifestation, mais pour l'inscription. Ici, il est par exemple possible de demander des périodes approximatives, telles que des demi-journées. Il s'agit ici de la demande des périodes possibles pour les bénévoles.

Le type d'engagement «Répartition» concerne les engagements pour lesquels les bénévoles sont effectivement répartis. Ces engagements concernent les heures d'engagement à fournir effectivement (tranches). Grâce à l'inscription des bénévoles dans le type «Formulaire d'inscription», des engagements du type «Répartition» peuvent leur être affectés ultérieurement (voir capture d'écran).

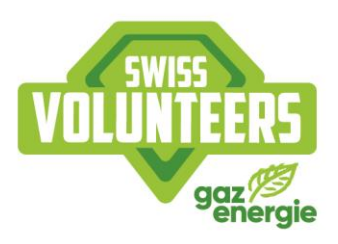

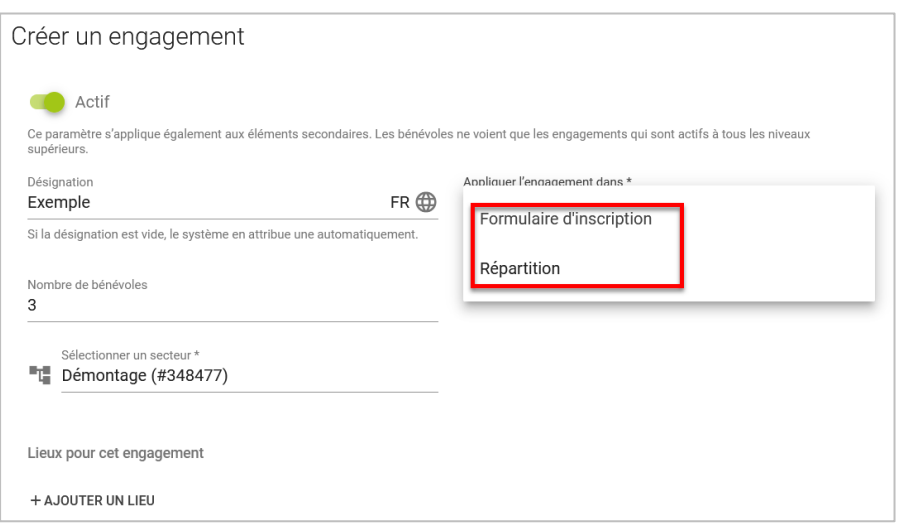

Figure 22 Rôle de l'utilisateur Administrateur de la manifestation : Sélection du type d'engagement

Nous recommandons en principe de publier dans les secteurs et les sous-secteurs, et d'utiliser le type «Répartition». Si vous préférez un appel à engagements, nous recommandons de commencer le processus d'inscription avec le type «Inscription», de créer plus tard les engagements du type «Répartition», puis de les attribuer. Chaque tranche doit être saisie comme un engagement. Les engagements peuvent être liés à des secteurs, à des sous-secteurs ou à des tâches.

#### Inscriptions et répartition  $\mathbf{8}$ .

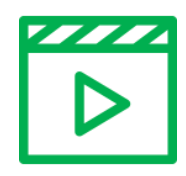

Tutoriel vidéo étape par étape : Répartition des bénévoles (allemand)

#### $8.1$ Bénévoles inscrits

Dans le point de menu «Inscriptions», on peut voir tous les bénévoles inscrits pour le moment ainsi que leurs données personnelles et d'inscription. La liste peut être triée ou filtrée. De plus, les colonnes peuvent être affichées ou cachées librement. Les données d'inscription sélectionnées par le bénévole (secteurs souhaités et disponibilités) peuvent être affichées via le bouton «Afficher les données d'inscription». Les disponibilités des bénévoles peuvent être adaptées dans l'onglet «Gérer les disponibilités». Cela vaut également pour les remarques, qui peuvent aussi être adaptées par l'administrateur de la manifestation. Ces modifications ne doivent être effectuées qu'à la demande explicite du bénévole. En cas de modifications, les personnes concernées recoivent une notification via la plateforme. De plus, la colonne «Réparti» sous «Inscriptions», permet de voir si un bénévole a déjà été réparti ou non.

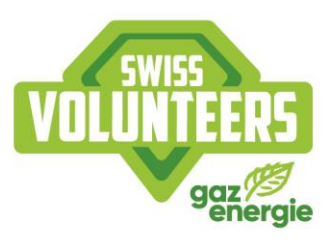

#### $8.2$ Communication avec les bénévoles

Tous les bénévoles qui se sont inscrits à la manifestation sont listés sous «Inscription». En cliquant sur «Envoyer des confirmations», un message automatique avec le contenu suivant (voir exemple) est envoyé au bénévole. Dans la colonne «Confirmation provisoire envoyée», les bénévoles qui ont déjà reçu une confirmation automatique s'affichent. Le message automatique se présente comme suit :

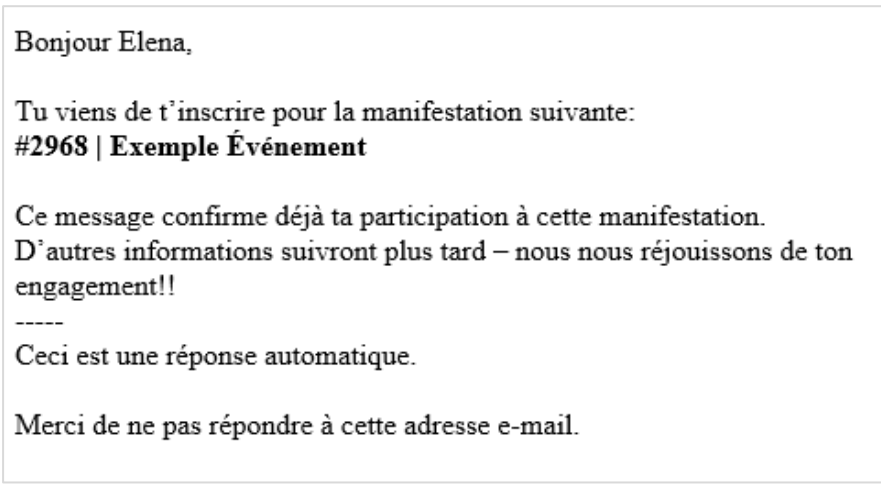

Figure 23 Rôle de l'utilisateur Bénévole : Exemple de notification automatique par " Envoyer une confirmation ".

Bonjour «prénom du bénévole»,

Tu t'es inscrit(e) pour la manifestation suivante: # Event / nom de la manifestation Ce message confirme ta participation à cette manifestation. Tu recevras plus de détails prochainement. Nous nous réjouissons de ton engagement!

Ceci est une réponse automatique. Merci de ne pas répondre à cette adresse e-mail.

En cliquant sur le bouton «Envoyer un message» à droite dans la liste, vous pouvez contacter chaque bénévole individuellement via un message système. Les bénévoles reçoivent le message sur leur profil de bénévole et par e-mail. Si tu dois contacter plusieurs ou tous les bénévoles, tu peux les sélectionner en haut à gauche dans la liste puis leur écrire. Voir Communication

#### 8.3 Désinscrire des bénévoles

Sous «Connexions» et «logout», des bénévoles peuvent être désinscrits. Il y a plusieurs raisons à une désinscription, par ex. si assez de bénévoles se sont déjà inscrits pour la manifestation concernée. Via la fonction «logout», les absences excusées ou non excusées de bénévoles peuvent toutefois aussi être indiquées. C'est la raison pour laquelle, l'administrateur de la manifestation a trois possibilités en ce qui concerne la désinscription du bénévole:

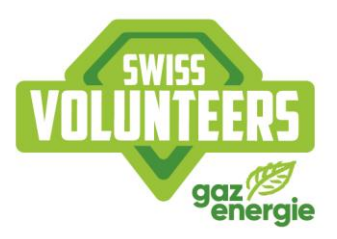

- · Autre raison (bénévole pas nécessaire, etc.): le bénévole n'est pas nécessaire ou s'est désinscrit avant la confirmation de ses engagements.
- · Absence excusée: le bénévole se désinscrit après la confirmation de ses engagements.
- Absence non excusée: sont considérés comme non excusées les absences non justifiées ainsi que le fait de quitter la manifestation durant un engagement.

En cas de désinscription, les bénévoles sont rayés de la liste des inscriptions et les répartitions ainsi que (le cas échéant) les heures d'engagement calculées effacées automatiquement. Important: une désinscription est définitive.

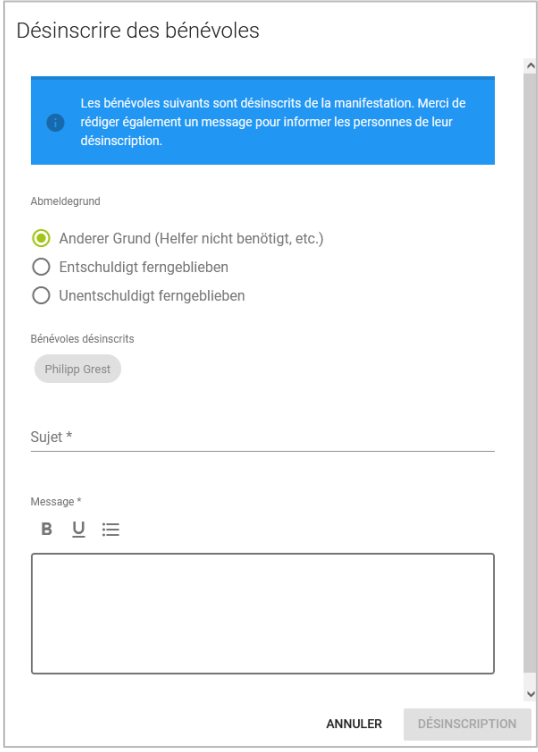

Figure 24 Rôle de l'utilisateur Administrateur de la manifestation : sous Inscriptions > Logout > raison de la désinscription (les *traductions manquantes seront ajoutées)*

#### $8.4$ Manipulation de l'interface de répartition des engagements

Les bénévoles qui se sont inscrits à la manifestation peuvent être répartis dans les engagements de type «Répartition» créés au préalable dans le domaine «Répartitions». L'interface pour l'attribution et la répartition s'affiche au moyen du bouton «Attribuer/répartir». Si besoin, les bénévoles déjà répartis ainsi que les disponibilités partielles des bénévoles peuvent être affichés.

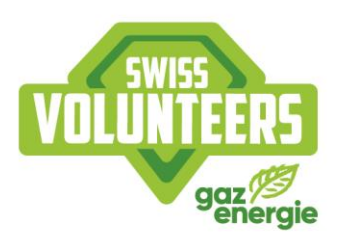

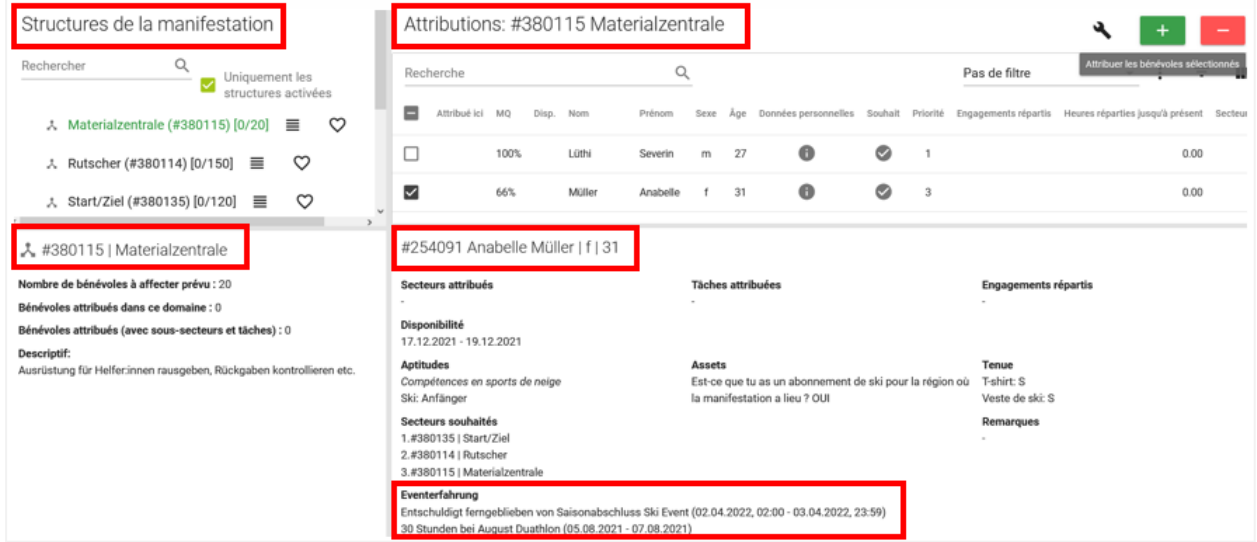

Figure 25 Rôle de l'utilisateur Administrateur d'événements : Fenêtre d'affectation sous Inscriptions > Attribuer/Répartir (les tra*ductions manquantes seront ajoutées)*

Sur l'interface, quatre fenêtres ayant les fonctions suivantes s'affichent:

- La structure de la manifestation (fenêtre en haut à gauche) représente des secteurs et des tâches définis au préalable avec les engagements qui ont été attribués. Vous pouvez les ouvrir et les rabattre comme vous le souhaitez.
- En cliquant sur le niveau correspondant de la structure de la manifestation, les informations détaillées sur chaque niveau d'organisation s'affichent dans la fenêtre en bas à gauche.
- Tous les bénévoles inscrits à la manifestation sont listés sous «Attributions» Ifenêtre en haut à droitel. Ces derniers sont listés conformément à leur secteur souhaité. La MQ (valeur de matching) indique dans quelle mesure un bénévole correspond à l'engagement en fonction des données qu'il a indiquées lors de son inscription.
- En cliquant sur le bénévole, toutes les informations pertinentes sur le bénévole s'affichent dans la fenêtre en bas (histoire des engagements, absences)

#### 8.5 Attribution et répartition des bénévoles

Le processus d'attribution et d'activation se déroule en trois étapes:

## 1. Attribution

En sélectionnant le secteur, les bénévoles qui l'ont choisi dans leurs secteurs souhaités apparaissent en premier. En cliquant sur la petite case en face des bénévoles, les fonctions «Ajouter» et «Supprimer» sont activées. Les bénévoles peuvent désormais être attribués à un secteur, à un sous-secteur ou à une tâche. Un bénévole peut être attribué

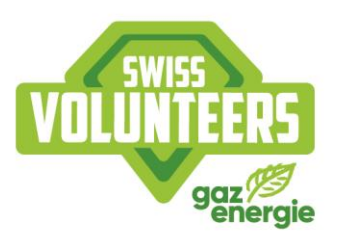

à plusieurs secteurs, sous-secteurs et tâches. Attention: L'attribution ne correspond pas à une attribution définitive. Elle ne sert qu'à donner une vue d'ensemble et constitue la condition requise pour la prochaine étape, à savoir la répartition.

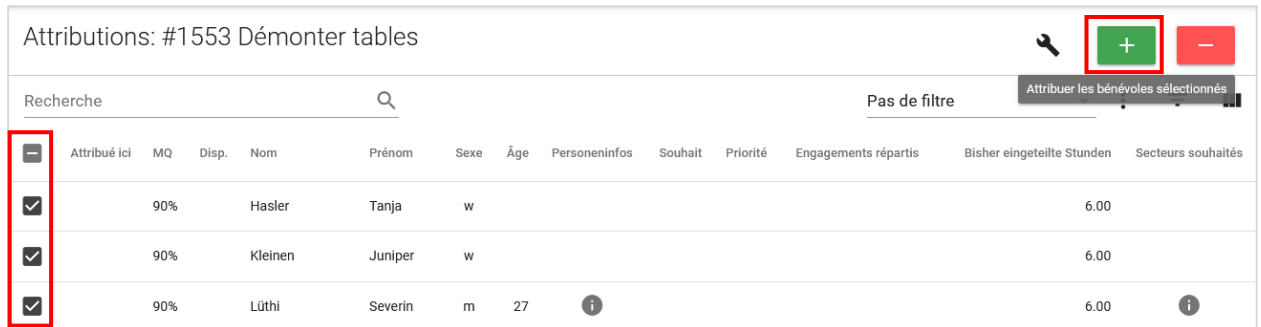

Figure 26 Rôle de l'utilisateur Administrateur de la manifestation : Fenêtre de répartition > Attribuer des bénévoles

## 2. Répartition

Les bénévoles attribués lors de la première étape peuvent désormais être répartis dans les engagements déjà créés. La plateforme indique alors automatiquement qui ne peut pas assumer un engagement, qui est déjà occupé dans un autre engagement et qui est disponible. Dans les colonnes, on peut voir différentes informations comme le nombre d'heures attribuées par bénévole pour le moment, les secteurs souhaités et leur ordre de priorité. En cliquant sur le bouton d'information dans la colonne «Données personnelles», il est possible de voir des données détaillées sur les bénévoles. En plus, on peut afficher des colonnes supplémentaires comme «NPA» et «Lieu» afin de répartir par exemple des bénévoles de la région pour des engagements tôt. Après la répartition, le bénévole ne peut pas encore voir ses engagements. Les répartitions effectuées s'affichent maintenant sous «Répartitions» et peuvent être supprimées si nécessaire en cliquant sur «Supprimer les répartitions».

|                      |             |         | Attributions: #1552 Démonter chaises |      |     |               |         |          |                      |                            |
|----------------------|-------------|---------|--------------------------------------|------|-----|---------------|---------|----------|----------------------|----------------------------|
| Recherche            |             |         |                                      |      |     |               |         |          | Pas de filtre        |                            |
| Attribué ici         | Disp.<br>MQ | Nom     | Prénom                               | Sexe | Äge | Personeninfos | Souhait | Priorité | Engagements répartis | Bisher eingeteilte Stunden |
| $\bullet$            | 90%         | Hasler  | Tanja                                | W    |     |               |         |          |                      | 0.00                       |
| $\bullet$            | 90%         | Kleinen | Juniper                              | W    |     |               |         |          |                      | 0.00                       |
| $\blacktriangledown$ | 90%         | Lüthi   | Severin                              | m    | 27  | $\bullet$     |         |          | Œ                    | 6.00                       |

Figure 27 Rôle de l'utilisateur Administrateur de la manifestation > Fenêtre de répartition > Heures réparties jusqu'à présent

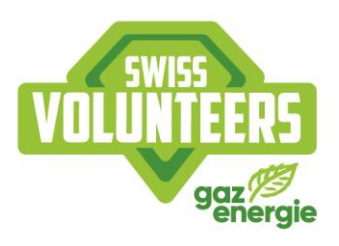

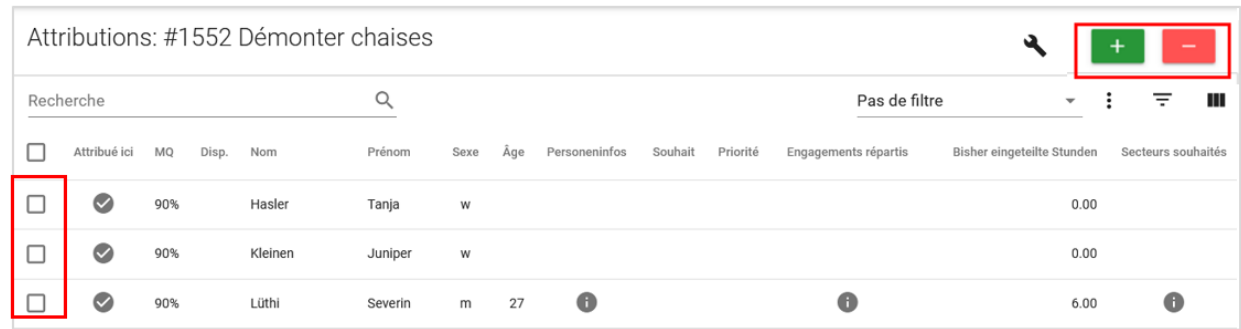

Figure 28 Rôle de l'utilisateur Administrateur de la manifestation > Fenêtre de répartition > Repartir des bénévoles

### 3. Activer

Afin que les bénévoles puissent voir dans leur profil les engagements qui leur ont été attribués, ces derniers doivent d'abord être activés. Im Le menu «Répartitions» affiche une liste de synthèse de toutes les répartitions. Via le bouton «Activer les répartitions», les engagements attribués apparaissent dans le profil du bénévole. Le bénévole est informé des modifications éventuelles sur son profil une fois que les engagements sont activés

|        | Répartition des engagements aux bénévoles |                                                  |       |                                 |                             |                   |                                     |                |                   |                         |              |   | <b>ATTRIBUER/RÉPARTIR</b> |                |
|--------|-------------------------------------------|--------------------------------------------------|-------|---------------------------------|-----------------------------|-------------------|-------------------------------------|----------------|-------------------|-------------------------|--------------|---|---------------------------|----------------|
|        |                                           |                                                  |       |                                 |                             |                   |                                     |                | m                 | 01.01.2007 - 31.12.2031 |              |   |                           |                |
| scuri  |                                           |                                                  |       |                                 |                             |                   |                                     | Pas de filtre  |                   | ۰                       |              |   | ╤                         | ш              |
| ∣☑     |                                           | ID de la personne Nom $\overline{\mathbf{\Psi}}$ |       | Prénom                          | Désignation de l'engagement | Date de début     | Date de fin                         | Einsatzdauer   | Type d'engagement |                         |              |   |                           | <b>Actions</b> |
| ☑      |                                           | 93374                                            | Scuri | Elena                           | <b>Ticket kontrollieren</b> | 12.04.2021, 16:30 | 12.04.2021, 21:00                   | 4h 30m         | 大                 | O                       | $\circ$      | M | Е                         | m              |
| $\sim$ |                                           | 93374                                            | Scuri | Elena                           | <b>Ticket kontrollieren</b> | 10.04.2021, 16:00 | 10.04.2021, 21:00                   | 5 <sub>h</sub> | 人                 | Ð                       | $\circ$      | M | ▣                         | ×              |
| ⋁      |                                           | 93374                                            | Scuri | Elena                           | SpringerInnen               |                   | 11.04.2021, 09:00 11.04.2021, 16:30 | 7h 30m         | А                 | O                       | $\omega$     | M | $\equiv$                  | $\blacksquare$ |
|        |                                           |                                                  |       |                                 |                             |                   |                                     |                |                   |                         |              |   |                           | $\rightarrow$  |
|        | <b>TÉLÉCHARGER XLSX</b>                   |                                                  |       | <b>ACTIVER LES RÉPARTITIONS</b> | <b>ENVOYER UN MESSAGE</b>   |                   |                                     |                |                   |                         | $1-3$ of $3$ |   |                           |                |

*Figure 29 Rôle de l'utilisateur Administrateur de la manifestation : Répartitions > Activer les répartitions*

#### 8.6 Voir la photo de profil du bénévole et la télécharger à des fins d'accréditation

L'administrateur de la manifestation peut voir la photo de profil sous «Inscriptions» ainsi que dans la fenêtre de répartition sous «Données personnelles» des bénévoles. Sous «Bénévoles», l'administrateur de la manifestation peut soit télécharger une photo de profil via l'affichage «Télécharger une photo de profil», soit en sélectionner via le bouton «Télécharger des photos de profil» s'il veut télécharger la photo de certains ou de tous les bénévoles. Les photos individuelles sont téléchargées au format JPG et les

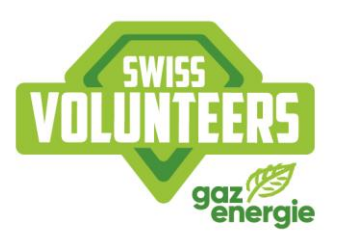

photos groupées dans un fichier ZIP. Si l'affichage «Photo de profil» est activé, cela signifie que le bénévole a téléchargé une photo de profil; s'il est grisé, c'est qu'il n'y a pas de photo.

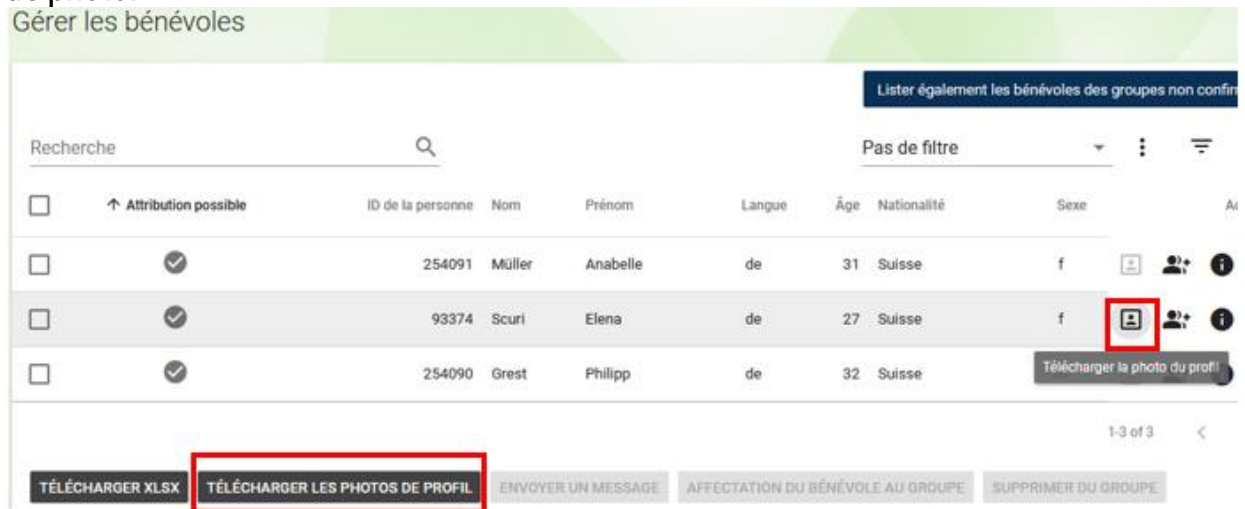

Figure 30 Rôle de l'utilisateur Administrateur de la manifestation : Bénévoles > Télécharger les photos de profil

#### $9<sub>-</sub>$ Clôturer une manifestation

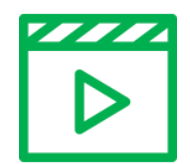

Tutoriel vidéo étape par étape : Clôture de la manifestation (allemand)

#### $9.1$ Preuve des mesures de communication réalisées

Après la manifestation, l'organisateur de l'événement doit déposer une preuve correspondante via "Paramètres" sous "Mesures de communication" pour les mesures de communication respectives via "Gérer". Pour les mesures de communication matérielles telles que les bannières, une image correspondante doit être déposée. Les mesures de communication pour lesquelles aucune preuve ne peut être fournie seront facturées à l'organisateur dans la facture finale.

1. Cliquer sur Préférences dans le coin supérieur droit

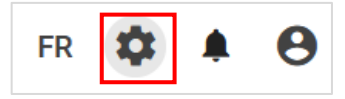

Figure 31 Rôle de l'utilisateur Administrateur de la manifestation : Menu

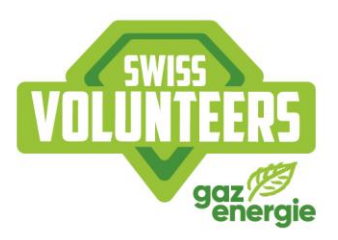

## 2. Cliquer sur mesures de communication

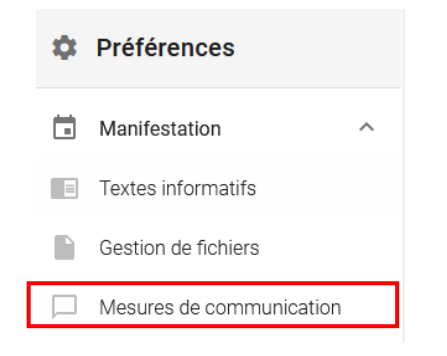

*Figure 32 Rôle de l'utilisateur Administrateur de la manifestation : mesures de communication*

3. Télécharger les preuves et obtenir la validation des publicités et des publications dans les newsletters

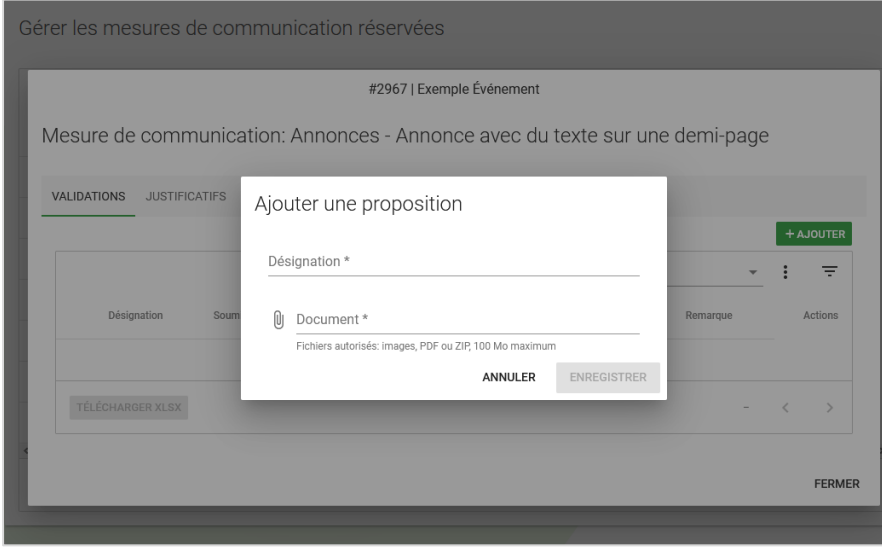

Figure 33 Rôle de l'utilisateur Administrateur de la manifestation : Mesure de communication > Ajouter une preuve

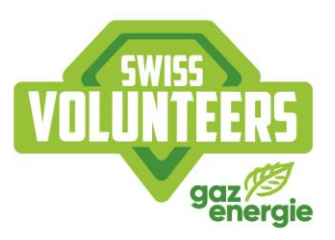

#### $9.2$ Saisir la libération des heures des bénévoles et les absences

Après le déroulement de l'événement, les heures effectuées par tous les bénévoles doivent être enregistrées. Toutes les heures calculées pour chaque bénévole sur la base des répartitions sont listées sous "Heures d'engagement". Celles-ci peuvent être confirmées ou adaptées en conséquence via "Gérer". Les heures doivent être saisies pour tous les bénévoles en fonction des heures effectuées.

|               | Décompte des heures d'engagement<br>Secteurs |                       |  |   |                         |        |         |                 |                                          |                           |  |  |  |  |
|---------------|----------------------------------------------|-----------------------|--|---|-------------------------|--------|---------|-----------------|------------------------------------------|---------------------------|--|--|--|--|
| Ê             | Tâches                                       |                       |  |   |                         |        |         |                 |                                          | Proposition de correction |  |  |  |  |
| ( L)          | Engagements                                  |                       |  |   | Recherche               |        |         |                 | Q                                        | Pas de filtre             |  |  |  |  |
|               | Aperçu des exigences                         |                       |  |   | Statut 个                | ID     | Nom     | Prénom          | Date d'engagement                        | <b>Heures calculées</b>   |  |  |  |  |
| n             | Lieux                                        |                       |  |   | $\omega$                | 210872 | Lüthi   | <b>Severin</b>  | 30.03.2021                               | 6.00                      |  |  |  |  |
| O             | Répartition                                  | $\hat{\phantom{a}}$   |  |   | $\omega$                | 93374  | Scuri   | Elena           | 30.03.2021                               | 2.00                      |  |  |  |  |
| $\rightarrow$ | Inscriptions                                 |                       |  |   | $\omega$                | E3119  | Kleinen | Juniper         | 30.03.2021                               | 6.00                      |  |  |  |  |
| ( U           | Répartitions                                 |                       |  |   | Confirmé                | E3118  | Hasler  | Tanja           | 30.03.2021                               | 6.00                      |  |  |  |  |
| σ             | Heures d'engagement                          |                       |  |   | $\omega$                | 252097 | Saxer   | <b>Murielle</b> | 30.03.2021                               | 2.00                      |  |  |  |  |
| Θ             | Utilisateur                                  | $\boldsymbol{\wedge}$ |  | ≺ |                         |        |         |                 |                                          |                           |  |  |  |  |
| в             | Gestion des utilisateurs                     |                       |  |   | <b>TÉLÉCHARGER XLSX</b> |        |         |                 | <b>CONFIRMER LES HEURES D'ENGAGEMENT</b> |                           |  |  |  |  |

Figure 34 Rôle de l'utilisateur Administrateur de la manifestation : Heures d'engagement > Confirmer les heures d'engagement

Si un bénévole n'a pas rempli son engagement ou plusieurs engagements, les heures calculées par erreur ne doivent pas être remises manuellement à zéro. Dans ce cas, les bénévoles peuvent être directement désinscrits sous «Désincriptions» en sélectionnant l'option «absence non excusée» (détails cf. point 8.3). Cette absence est sauvegardée dans le profil du bénévole et désormais visible pour les administrateurs de manifestations.

#### $9.3$ **Facturation finale**

Une fois que les preuves des mesures de communication et les heures d'engagement ont été saisies dans leur intégralité, Swiss Volunteers déclenche la facturation finale. Les bénévoles affectés et les mesures de communication réalisées seront contrôlés et facturés en conséquence. Vous serez informé par e-mail dès que la facture finale sera disponible.

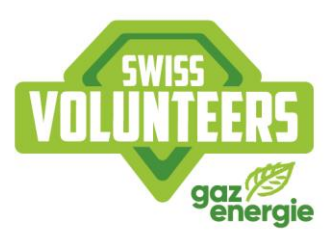

#### $9.4$ Supprimer des rôles d'utilisateur

Dans son organisation, l'administrateur OM peut gérer les rôles des utilisateurs sous «Utilisateur» et les supprimer si nécessaire. Notamment pour les manifestations récurrentes ou plusieurs manifestations gérées simultanément sur Swiss Volunteers, l'administrateur OM peut, une fois la manifestation terminée, gérer les rôles d'utilisateur et supprimer les personnes qui n'ont plus besoin d'accès à la manifestation en tant qu'«Administrateur de manifestation». Ainsi, ces personnes ne verront sur leur profil personnel que les rôles actuellement pertinents.

## 10. Groupes

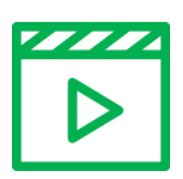

Tutoriel vidéo étape par étape: Groupes de bénévoles (allemand)

## 10.1 Rôle d'administrateur de la manifestation: Créer des groupes de bénévoles

Les groupes permettent à l'organisateur de la manifestation d'afficher les clubs et les organisations impliqués. Ces groupes peuvent être créés par l'organisateur de la manifestation via le menu «Groupes de bénévoles» dans lequel les informations associées peuvent être indiquées. Le responsable de groupe assume alors la tâche d'administrateur de groupe tandis que le chef de groupe est responsable du groupe sur place pendant l'engagement. Pour les groupes avec des bénévoles fictifs, un chef de groupe est obligatoire (inscrit au groupe). Il peut en principe s'agir de la même personne que le ou la responsable de groupe. Un groupe peut aussi être complété avec les coordonnées de paiement et une adresse dans le cas où un avoir est attribué au club ou à l'organisation après la manifestation, en quise de récompense pour les heures effectuées.

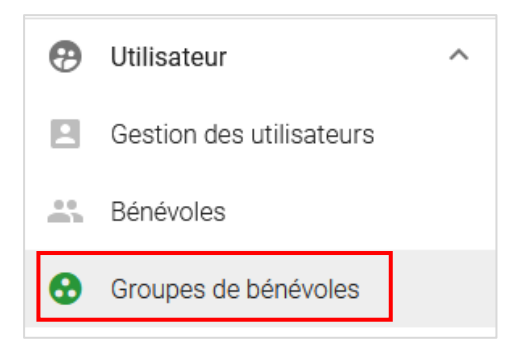

Figure 35 Rôle de l'utilisateur Administrateur de la manifestation : Menu Groupes de bénévoles

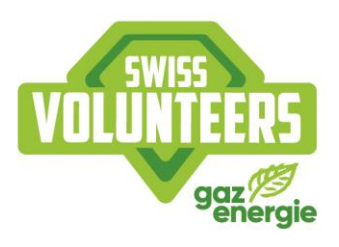

|                                   | Gérer des groupes de bénévoles |                 |                                 |                             |    |                                          |
|-----------------------------------|--------------------------------|-----------------|---------------------------------|-----------------------------|----|------------------------------------------|
| Recherche                         |                                |                 |                                 |                             |    |                                          |
| $\uparrow \mathsf{N}^{\circ}$ Nom |                                | Groupe confirmé | Autoriser des bénévoles fictifs | Nombre minimum de bénévoles |    | Bénévoles inscrits Responsable du groupe |
| 3263                              | Groupe de bénevoles 1          | $\checkmark$    |                                 | 24                          | 26 | <b>Murielle Saxer</b>                    |
|                                   | 3274 Groupe de bénévoles 2     | $\sim$          |                                 | $\overline{2}$              | 12 |                                          |
|                                   | <b>TÉLÉCHARGER XLSX</b>        |                 |                                 |                             |    |                                          |
|                                   |                                |                 |                                 |                             |    |                                          |

Figure 36 Rôle de l'utilisateur Administrateur de la manifestation : Groupes de bénévoles > Gérer les groupes de bénévoles

Dans le rôle d'administrateur de la manifestation, les bénévoles déjà inscrits peuvent être ajoutés ou supprimés d'un groupe individuellement ou collectivement dans le menu «Bénévoles». Après l'ouverture, d'autres groupes peuvent ainsi encore être créés et des bénévoles inscrits peuvent y être ajoutés.

## 10.2 Bénévoles réels et fictifs

La plateforme distingue deux types de bénévoles. Les bénévoles réels sont des personnes qui disposent d'un profil de bénévole chez Swiss Volunteers, qui peuvent en créer un et dont l'engagement peut être attribué à une personne spécifique. Les bénévoles fictifs sont des personnes dont les engagements ne peuvent pas être attribués à des personnes spécifiques. Par exemple une organisation place un certain nombre de personnes comme bénévoles mais il n'est pas possible de déterminer clairement parmi ces personnes lesquelles effectueront effectivement l'engagement.

Nous recommandons de travailler avec des bénévoles réels autant que possible. La plateforme distingue deux types de bénévoles. La communication directe avec des bénévoles fictifs n'est pas possible via la plateforme. L'organisateur de la manifestation décide quelle combinaison de bénévoles réels et fictifs est possible dans un groupe. Le responsable de groupes peut lui-même créer des bénévoles fictifs.

## 10.3 Possibilités d'inscriptions groupées pour les bénévoles

Une inscription avec appartenance à un groupe est possible soit en envoyant des liens spécifiques en vue d'une inscription groupée, soit (si activée par l'administrateur de la manifestation) via l'inscription publique. La condition pour les deux options est qu'un lien d'inscription groupée a été créé!

1. Inscription via l'inscription publique

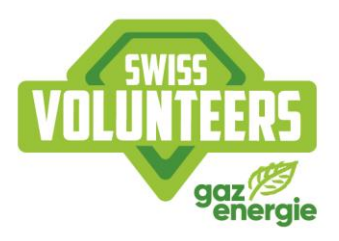

Pour cela, l'administrateur de la manifestation peut cocher dans le groupe de bénévoles créé la case «Autoriser dans l'inscription publique une inscription dans ce groupe de bénévoles», sous «Éditer» et «Liens d'inscription groupée». En activant cette fonction et en créant le lien d'inscription pour le groupe, un bénévole peut choisir le groupe correspondant lors de l'inscription publique.

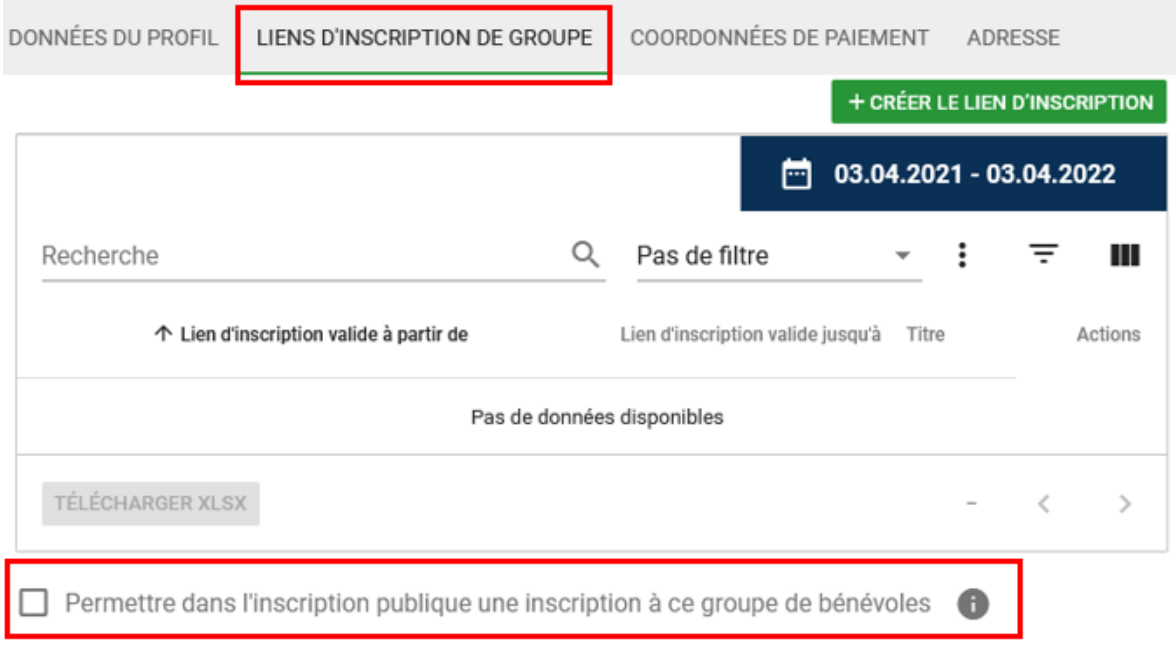

Figure 37 Rôle de l'utilisateur Administrateur de la manifestation : Groupes de bénévoles > Modifier le groupe de bénévoles > Liens d'inscription au groupe

2. Inscription via un lien spécifique aux groupes

Pour qu'un bénévole puisse s'inscrire à un groupe, il doit s'inscrire via le lien d'inscription spécifique au groupe. L'administrateur de la manifestation crée ce lien sous le menu "Inscription". Le lien est visible dans le groupe de bénévoles concerné, sous "Paramètres" et "Liens d'inscription au groupe". La personne responsable du groupe distribue ensuite le lien parmi les bénévoles potentiels du club ou de l'organisation. Le formulaire d'inscription pour les groupes correspond en principe au formulaire d'inscription général, mais peut être adapté par l'administrateur de la manifestation lors de la création du lien d'inscription. Lors de l'inscription via un lien d'inscription à un groupe, l'affiliation au groupe du bénévole est stockée en arrière-plan.

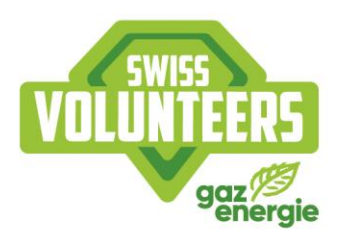

| Gérer des groupes de bénévoles               |                  |                                     |                              |                |  |  |  |  |  |  |  |
|----------------------------------------------|------------------|-------------------------------------|------------------------------|----------------|--|--|--|--|--|--|--|
|                                              |                  |                                     | 01.01.2021 - 31.12.2021<br>A |                |  |  |  |  |  |  |  |
| Recherche                                    |                  | Pas de filtre                       | ٠                            | Ш<br>≂         |  |  |  |  |  |  |  |
| 个 Date de début<br>Titre de la manifestation | Numéro de groupe | Nom de groupe<br><b>Description</b> | Groupe confirmé              | <b>Actions</b> |  |  |  |  |  |  |  |
| Exemple Événement<br>12.04.2021              | 3324             | <b>Tennisclub Burgdorf</b>          |                              |                |  |  |  |  |  |  |  |
| <b>TÉLÉCHARGER XLSX</b>                      |                  |                                     | $1-1$ of $1$                 |                |  |  |  |  |  |  |  |

Figure 38 Rôle de l'utilisateur Administrateur de la manifestation : Groupes de bénévoles > Modifier le groupe de bénévoles > Liens *d'inscription au groupe*

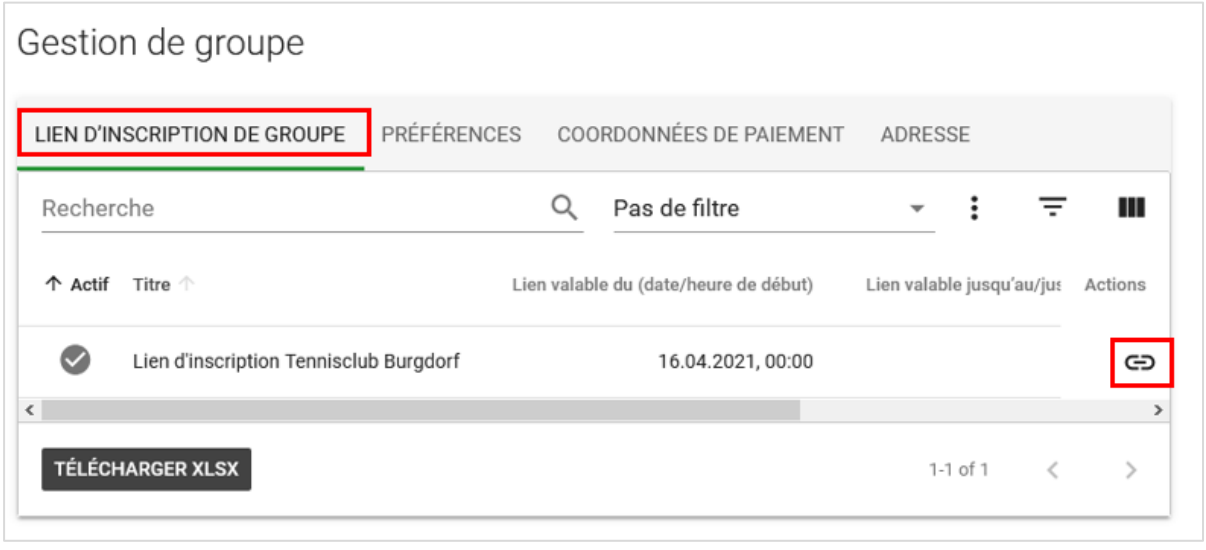

*Figure 39 Rôle d'utilisateur Responsable du groupe : sous Paramètres > Liens d'inscription du groupe*

Les bénévoles peuvent également être ajoutés manuellement aux groupes existants par l'administrateur de la manifestation. Pour ce faire, la fonction "Affectation d'un bénévole à un groupe" doit être utilisée via le menu "Bénévoles".

## 10.4 Rôle Responsable du groupe: modifier des groupes

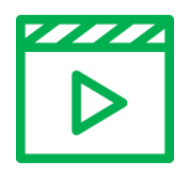

Tutoriel vidéo étape par étape: les rôles Responsable de groupe et Chef de groupe (allemand)

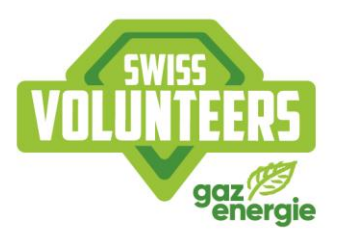

Si une personne gère un ou plusieurs groupes de bénévoles en tant que responsable de groupe, elle peut voir dans le rôle «Responsable de groupe» sur le point de menu «Groupes de bénévoles» un aperçu de tous les groupes de bénévoles et les gérer au moyen des boutons suivants:

- Confirmer un groupe de bénévoles (Attention: sans confirmation, les bénévoles de groupe inscrits ne s'affichent pas sous «Inscriptions» chez l'administrateur de la manifestation et ne peuvent donc pas être répartis.)
- Gérer un groupe de bénévoles: Afficher le lien d'inscription, définir un chef de groupe, saisir les coordonnées de paiement et l'adresse
- Apercu de tous les bénévoles de groupe: les bénévoles fictifs peuvent être ajoutés ou supprimés ici

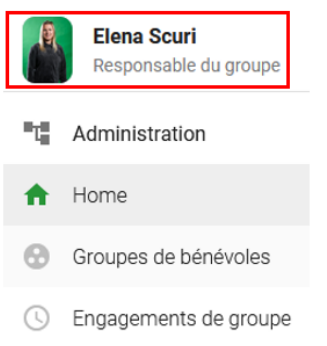

Figure 40 Rôle Responsable du groupe: Menu

|                         | Gérer des groupes de bénévoles            |                  |                     |                    |                 |                    |                         |   |                |   |
|-------------------------|-------------------------------------------|------------------|---------------------|--------------------|-----------------|--------------------|-------------------------|---|----------------|---|
|                         |                                           |                  |                     |                    |                 | М                  | 07.07.2002 - 31.12.2031 |   |                |   |
| Recherche               |                                           | Q                |                     |                    | Pas de filtre   |                    | ▼<br>-2                 | ÷ | Ш              |   |
|                         | ↑ Date de début Titre de la manifestation | Numéro de groupe | Nom de groupe       | <b>Description</b> | Groupe confirmé | Bénévoles inscrits | Heures <sub>1</sub>     |   | <b>Actions</b> |   |
| 02.04.2022              | Saisonabschluss Ski Event                 | 3372             | <b>Skiclub Thun</b> |                    |                 | 0                  |                         |   |                | ╩ |
|                         |                                           |                  |                     |                    |                 |                    |                         |   |                |   |
| <b>TÉLÉCHARGER XLSX</b> |                                           |                  |                     |                    |                 |                    | $1-1$ of $1$            |   |                |   |

Figure 41 Rôle Responsable du groupe: Groupes de bénévoles > symboles

Le responsable de groupe peut modifier les groupes individuels à tout moment sous «Gérer des groupes de bénévoles». Il peut alors afficher le lien d'inscription, définir des chefs de groupe et saisir les coordonnées de paiement et l'adresse.

Chaque groupe doit obligatoirement être confirmé par le responsable de groupe. Des bénévoles ne peuvent être attribués à un groupe de bénévoles par l'administrateur de la manifestation qu'après la confirmation. Les groupes de bénévoles avec des bénévoles fictifs doivent d'abord définir un chef de groupe avant de pouvoir être confirmés. Le groupe est confirmé en cochant la case grise à droite de la page.

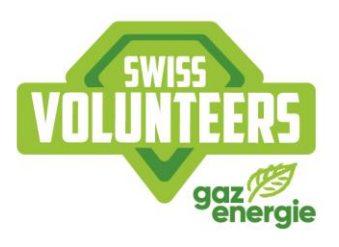

| Gérer des groupes de bénévoles            |                                |                            |                    |                 |                           |                         |   |                |
|-------------------------------------------|--------------------------------|----------------------------|--------------------|-----------------|---------------------------|-------------------------|---|----------------|
|                                           |                                |                            |                    |                 | 員                         | 07.07.2002 - 31.12.2031 |   |                |
| Recherche                                 |                                |                            |                    |                 | Pas de filtre             | $\checkmark$            | ÷ | Ш              |
| ↑ Date de début Titre de la manifestation | Numéro de groupe Nom de groupe |                            | <b>Description</b> | Groupe confirmé | <b>Bénévoles inscrits</b> | Chef de groupe          |   | <b>Actions</b> |
| Exemple Événement<br>12.04.2021           | 3324                           | <b>Tennisclub Burgdorf</b> |                    | Ø               | 1                         |                         |   |                |
| $\left\langle \right\rangle$              |                                |                            |                    |                 |                           |                         |   |                |

Figure 42 Rôle de l'utilisateur Responsable du groupe : Groupes de bénévoles > Vue d'ensemble des groupes de bénévoles > Bé*névoles du groupe*

|               | Bénévole de groupe  |      |        |        |      |     |                | + BÉNÉVOLE FICTIF        |   | + BÉNÉVOLE RÉEL |
|---------------|---------------------|------|--------|--------|------|-----|----------------|--------------------------|---|-----------------|
| Recherche     |                     |      | Q      |        |      |     | Pas de filtre  | $\overline{\phantom{0}}$ | ₹ | Ш               |
|               | ↑ ID de la personne | Type | Nom    | Prénom | Sexe | Âge | Chef de groupe | Engagements répartis     |   | Actions         |
|               | 252828              | ≗    | Müller | Luana  | W    | 20  | $\bullet$      |                          |   |                 |
|               | TÉLÉCHARGER XLSX    |      |        |        |      |     |                | $1-1$ of $1$             |   |                 |
| <b>FERMER</b> |                     |      |        |        |      |     |                |                          |   |                 |

*Figure 43 Rôle de l'utilisateur Responsable du groupe : vue d'ensemble des bénévoles du groupe*

## 10.5 Rôles Responsable de groupe / chef de groupe/ administrateur de la manifestation: Voir les engagements de groupe et les heures réparties (avant et après la manifestation)

Dans le rôle de «Responsable de groupe» et/ou «chef de groupe», les engagements activés des groupes de bénévoles peuvent être consultés sous «Engagements de groupe» et une liste Excel peut être téléchargée au besoin.

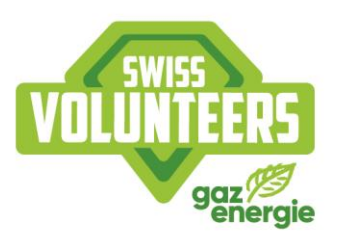

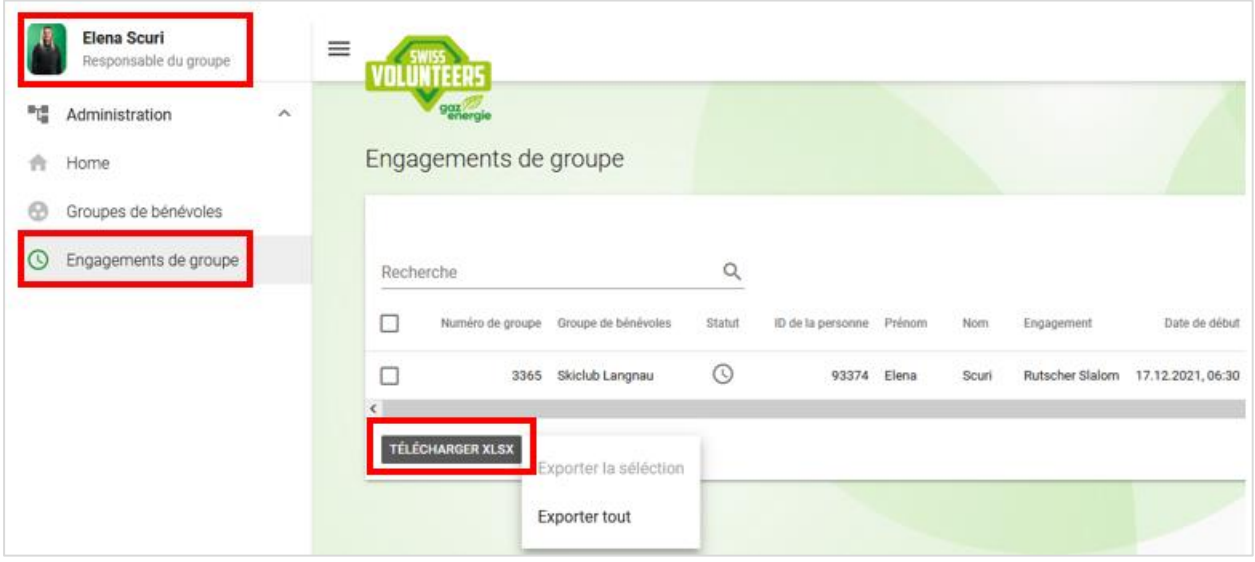

*Figure 44 Rôle d'utilisateur Responsable du groupe > Afficher les engagements de groupe*

L'administrateur de la manifestation et/ou le/la responsable de groupe peuvent voir dans la colonne «Heures réparties» sous «Groupes de bénévoles» combien d'heures d'engagement ont été réparties par groupes de bénévoles (avant la manifestation). Les bénévoles fictifs sont également compris.

|           | Gérer des groupes de bénévoles |                 |                             |                    |                  |                   |                   |
|-----------|--------------------------------|-----------------|-----------------------------|--------------------|------------------|-------------------|-------------------|
| Recherche |                                |                 |                             |                    |                  | Pas de filtre     | $\ddot{}$         |
| $+ N$     | Nom                            | Groupe confirmé | Nombre minimum de bénévoles | Bénévoles inscrits | Heures réparties | Heures confirmées | Heures confirmées |
| 3365      | Skiclub Langnau                |                 | 15                          |                    | 6.00             | 6.00              | 0.00              |

Figure 45 Rôle de l'administrateur de la manifestation et/ou du responsable du groupe > Groupes de bénévoles > Aperçu des *heures réparties*

En plus des heures réparties avant la manifestation, l'administrateur de la manifestation peut voir après la manifestation le nombre d'heures totales effectuées par groupe de bénévoles (y compris bénévoles fictifs) dans la colonne «Heures confirmées» sous «Groupes de bénévoles».

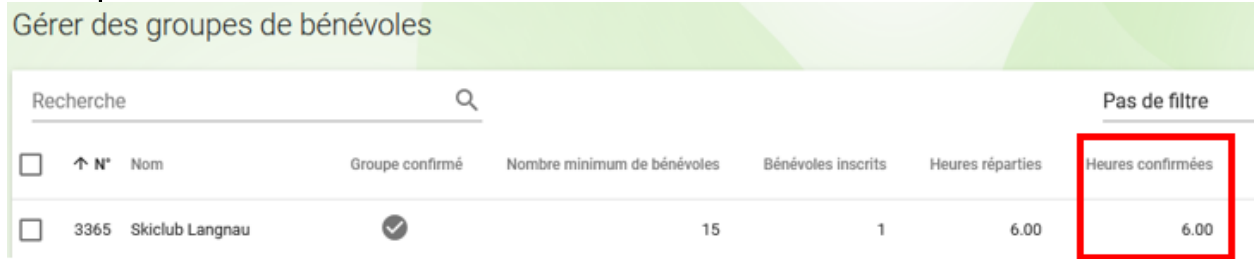

Figure 46 Rôle de l'utilisateur - Administrateur de la manifestation > Groupes de bénévoles > Afficher les heures confirmées par *groupe de bénévoles*

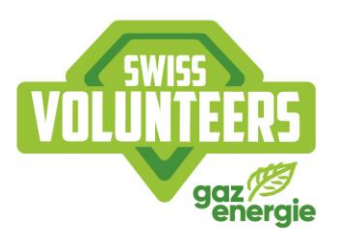

## 11. Données personnelles et de connexion

## 11.1 Adaptation des données personnelles et de connexion

Tu peux à tout moment vérifier et modifier tes données personnelles sous «Mon profil» ainsi que consulter tes absences. Tu peux également changer ton mot de passe à tout moment. Si tu modifies ton profil dans le rôle «Bénévoles», tu peux saisir sous «Mes ressources» des informations importantes sur tes compétences et les adapter. Si tu as oublié ton mot de passe, tu peux à tout moment en créer un nouveau via la fonction «Mot de passe oublié» dans la fenêtre de connexion.

1. Cliquer sur « Mon profil » dans le coin supérieur droit

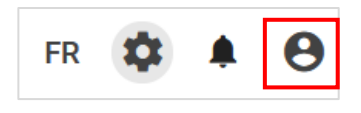

Figure 47 Rôle de l'utilisateur bénévole : Sélection du menu Mon profil

2. Modifier ses données personnelles, son compte d'utilisateur et/ou ses coordonnées

| Mon profil |  |  |                                                                                                    |  |
|------------|--|--|----------------------------------------------------------------------------------------------------|--|
|            |  |  | DONNÉES PERSONNELLES COMPTE UTILISATEUR DONNÉES DE CONTACT   CONTACT EN CAS D'URGENCE COORDONNÉES DE PAIEMENT MES RESSOURCES   CERTIFICAT DE BÉNÉVOLE   ABSENZEN |  |

Figure 48 Rôle de l'utilisateur bénévole : Mon profil > données personnelles et absences

## 11.2 Le login ne fonctionne pas

En cas de problèmes lors de la connexion, contacte le secrétariat de Swiss Volunteers à l'adresse info@swissvolunteers.ch.

## 11.3 Ajouter une photo de profil

Sous «Mon profil» et «Données personnelles», tu peux télécharger une photo de profil. Étant donné que l'organisateur peut utiliser ta photo de profil par exemple pour une accréditation, il faut que ton visage y soit bien visible et que la qualité de l'image ait une résolution de 826 x 1064 pixels minimum.

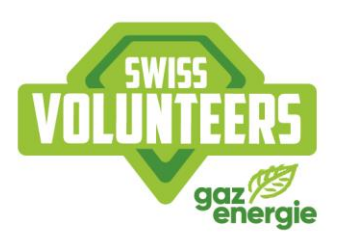

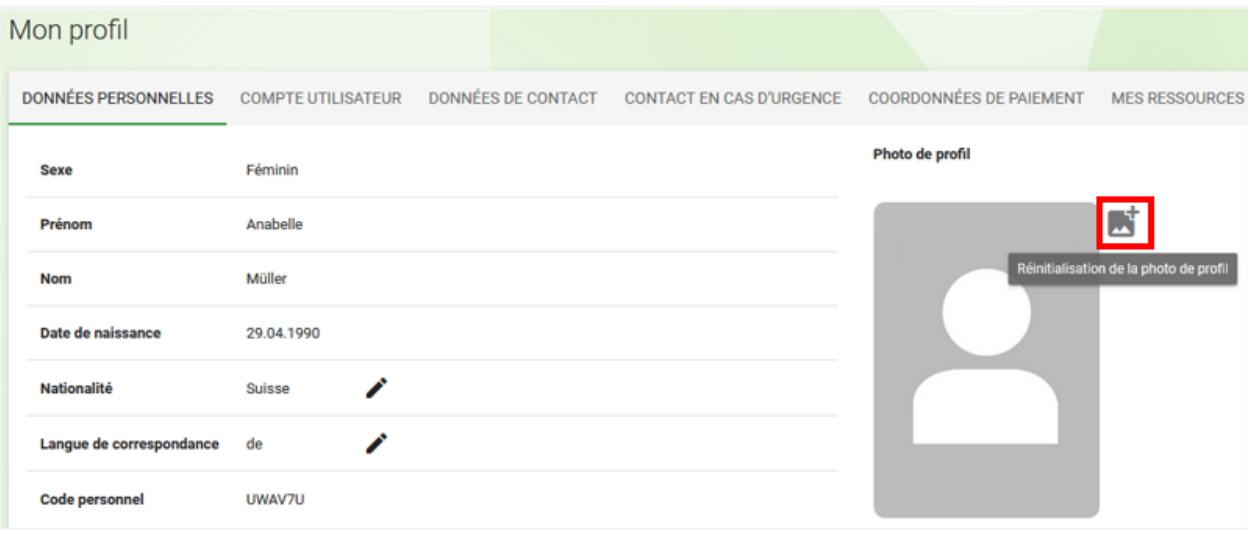

Figure 49 Rôle d'utilisateur bénévole : Mon profil > Ajouter une photo de profil

## 12. Mesures de communication

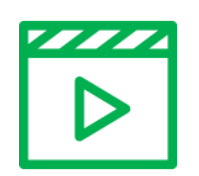

Tutoriel vidéo étape par étape : gérer les mesures de communication (allemand)

## 12.1 En général

Les mesures de communication en faveur de Swiss Volunteers permettent à l'organisateur de réduire le prix du montant de base jusqu'à 70%. Celles-ci doivent être sélectionnées conformément aux spécifications lors de la commande. Les différentes mesures de communication sont récompensées par des points ; le maximum de 100 points correspond à une réduction de prix de 70%.

## 12.2 Administration

Les mesures de communication d'un événement peuvent être consultées et gérées par l'administrateur de la manifestation à tout moment via " Préférences " sous " Mesures de communication ". Les services à fournir et les mesures de communication à approuver par Swiss Volunteers sont indiqués. Les autorisations des propositions doivent être données avant la production/la mise en œuvre et sont obligatoires. Les mesures de communication qui ne nécessitent pas une autorisation peuvent être mises en œuvre directement. Toutes les informations pertinentes, les exemples et les téléchargements associés sont accessibles via le bouton Info. A la fin d'un événement, toutes les mesures

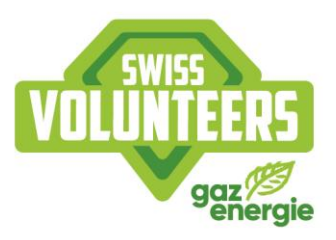

de communication réalisées doivent être mises à disposition dans ce menu via upload pour la facturation finale.

## 12.3 Modifications

Si des mesures de communication ne peuvent être mises en œuvre, elles seront prises en compte en conséquence dans la facture finale et le prix réduit lors de la commande de l'événement sera ensuite chargé du montant correspondant. Si l'organisateur souhaite mettre en œuvre d'autres mesures de communication ou des mesures supplémentaires, il est prié de contacter le bureau de Swiss Volunteers via info@swissvolunteers.ch.

## 13. Communication avec les bénévoles

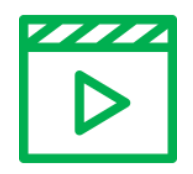

Tutoriel vidéo étape par étape : Communication avec les bénévoles (allemand)

La communication avec les bénévoles avant, pendant et après la manifestation est essentielle pour créer un lien entre les bénévoles et la manifestation. C'est pourquoi la plateforme de Swiss Volunteers offre plusieurs possibilités pour communiquer directement avec eux.

## 13.1 E-Mail

Sous les menus «Inscription» et «Bénévoles», il est possible de contacter les bénévoles individuellement ou dans un e-mail groupé. Si un message doit être envoyé à tous les bénévoles inscrits, il faut d'abord adapter les «Résultats par page» de manière à afficher toutes les inscriptions sur une seule page. Une coche dans la case en haut à gauche permet de marquer l'ensemble des bénévoles et «Envoyer un message» ouvre l'action. Tu peux ainsi communiquer sur la publication des plans d'engagement ou transmettre des informations spécifiques avant la manifestation. Nous te recommandons de maintenir un contact régulier avec les bénévoles pour leur transmettre des informations avant la manifestation

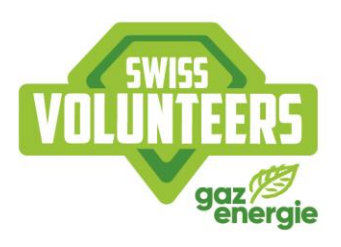

| $\checkmark$ | Nom                     | Prénom    | Groupe                    | Sexe          | Date d'inscription              | Secteurs souhaités | Disponibilité                           | Remarques |
|--------------|-------------------------|-----------|---------------------------|---------------|---------------------------------|--------------------|-----------------------------------------|-----------|
| ∨            | Müller                  | Susanne   | Beachvolley Münsingen     | W             |                                 |                    |                                         |           |
|              | Test                    | Katharina | Beachvolley Münsingen     | W             | 16.04.2021                      |                    | 28.03.2022, 08:00 - 16:00 & 28.03.2022, |           |
| $\checkmark$ | Gerber                  | Roland    | Beachvolley Münsingen     | m             |                                 |                    |                                         |           |
| ∨            | Müller                  | Luana     | Tennisclub Burgdorf       | W             | 31.03.2021                      |                    | 29.03.2022, 16:30 - 22:30 & 30.03.2022, |           |
| $\,<$        |                         |           |                           |               |                                 |                    |                                         |           |
|              | <b>TÉLÉCHARGER XLSX</b> |           | <b>ENVOYER UN MESSAGE</b> | <b>LOGOUT</b> | <b>ENVOYER UNE CONFIRMATION</b> |                    |                                         | $1 -$     |

Figure 50 Rôle de l'utilisateur Administrateur de la manifestation : Sous Bénévoles ou Inscriptions > Envoyer des messages

## 13.2 SMS

Lors du processus d'inscription, l'option SMS peut être activée pour un forfait de CHF 40.- auquel s'ajoutent les coûts de CHF 0,05 par SMS. Cela permet d'envoyer directement des messages aux bénévoles sélectionnés. Cette option est surtout utile lorsque certains bénévoles doivent être spécifiquement informés lors de la manifestation.

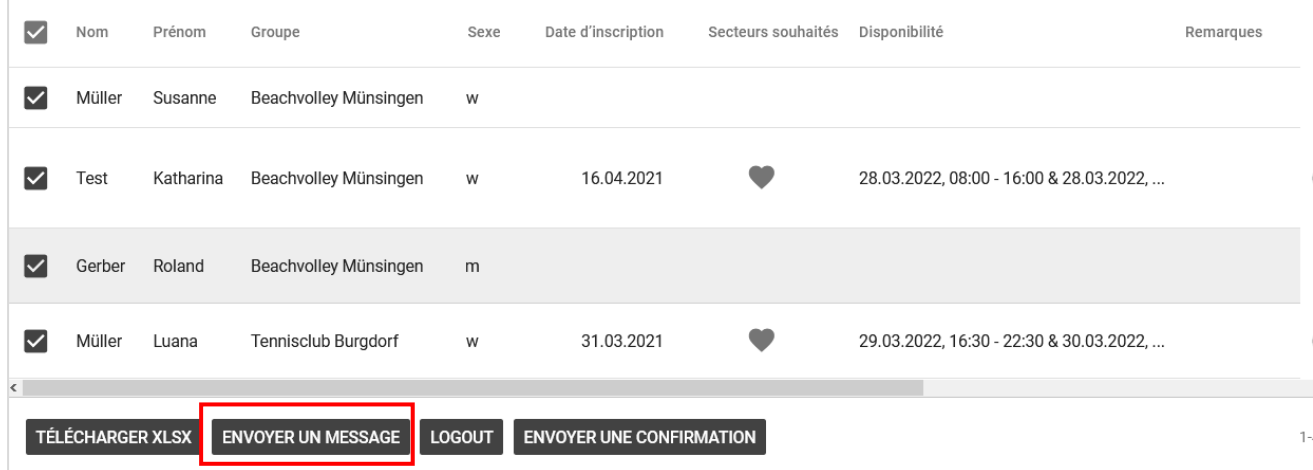

Figure 51 Rôle de l'utilisateur Administrateur de la manifestation : Sous Bénévoles ou Inscriptions > Envoyer des messages

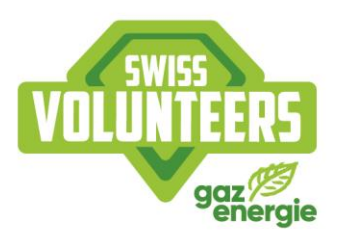

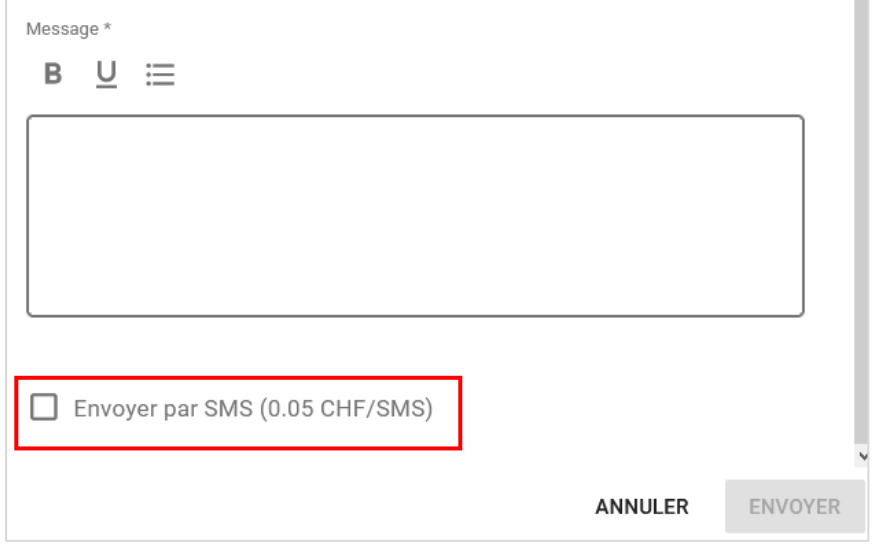

*Figure 52 Rôle de l'utilisateur Administrateur de la manifestation : Option SMS*